# **VigoVoksen - Kurskoordinering**

# **Håndbok for Kursmodulen**

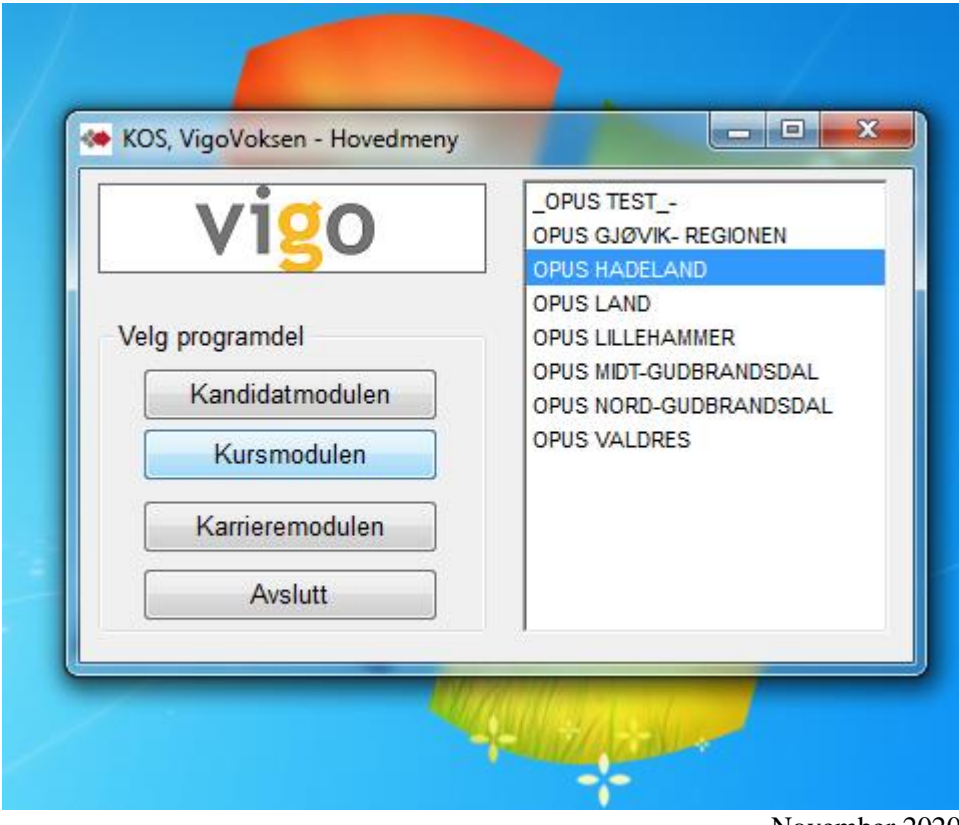

November 2020

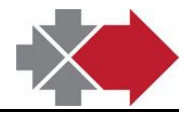

**Revidert: 03.10.2022 08:10:00**

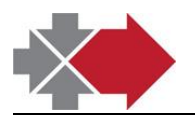

### **Innhold**

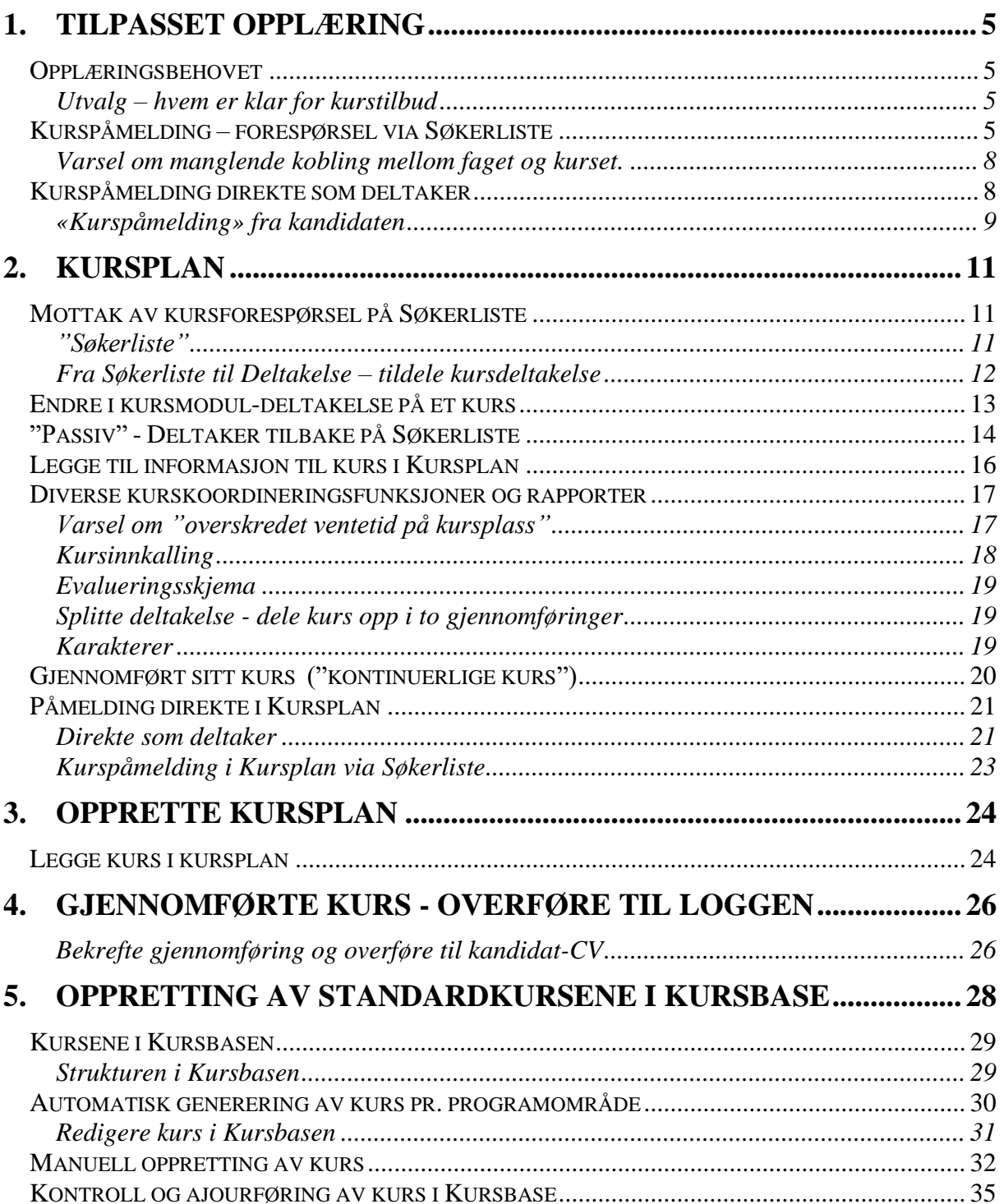

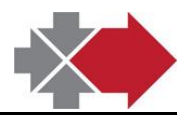

# **VigoVoksen – Kurskoordinering**

#### Oppgaver og ansvarlige på Karrieresentrene innen **opplæringsbehov, opplæringstilbud og opplæringsaktivitet**

Søkemottak og søker-håndtering Saksbehandler

Motta, behandle og svare web-søknader

**Behandles i denne håndboka -**

**Opplæringsbehovet Saksbehandler/Fagkonsulent**

Realkompetansevurdering / vurdering av opplæringsbehov

**Kurspåmelding Saksbehandler**

Forespørsel om opplæring til avdekket opplæringsbehov

**Kursplan** /**kurskoordinering Saksbehandler** 

Mottak og håndtering av kursforespørsler

**Registrere oppl.aktivitet Saksbehandler**

Registrere opplæringsaktivitet og fullført opplæring

I tillegg er det et kapittel som beskriver oppretting av standardkursene i Kursbase.

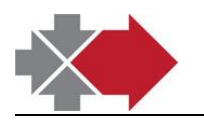

# <span id="page-4-0"></span>**1.Tilpasset opplæring**

# <span id="page-4-1"></span>*Opplæringsbehovet*

Opplæringsbehovet er registrert ved realkompetansevurdering eller i vurdering av opplæringsbehov (fellesfag).

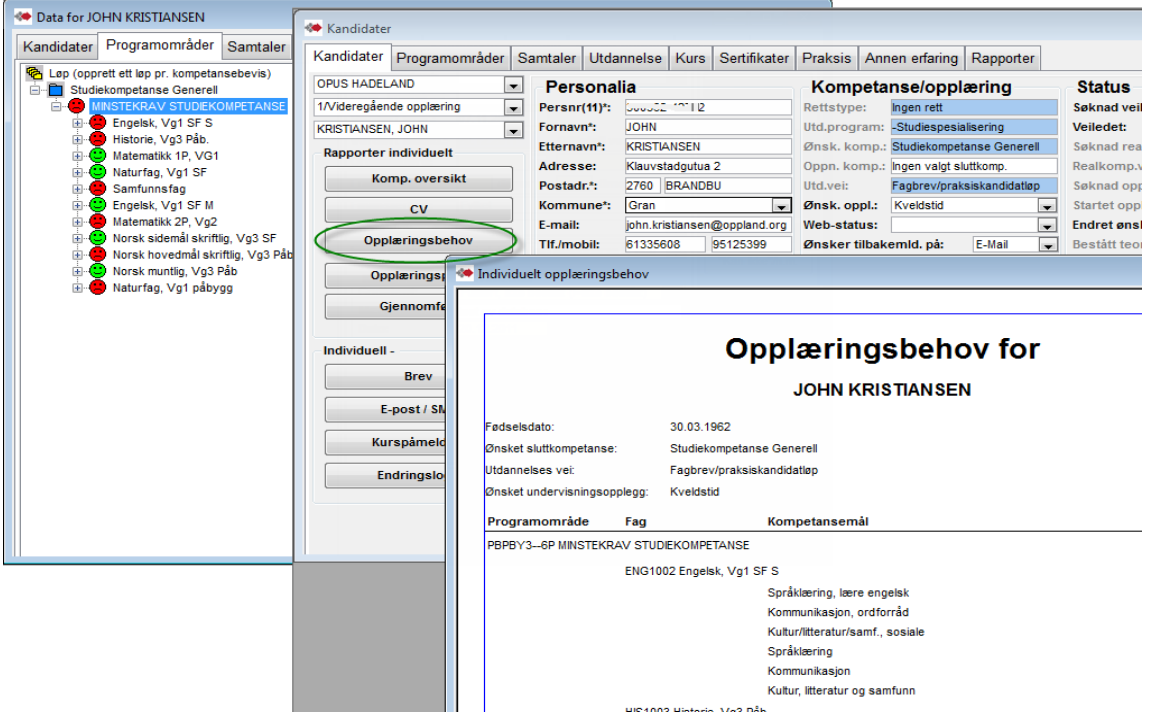

Her er rapport for individuelt opplæringsbehov fra Kandidat-vinduet. Grei oversikt for å finne passende opplæringstilbud og kurspåmelding.

<span id="page-4-2"></span>Under fanen Rapporter finnes flere rapporter for opplæringsbehov o.a.

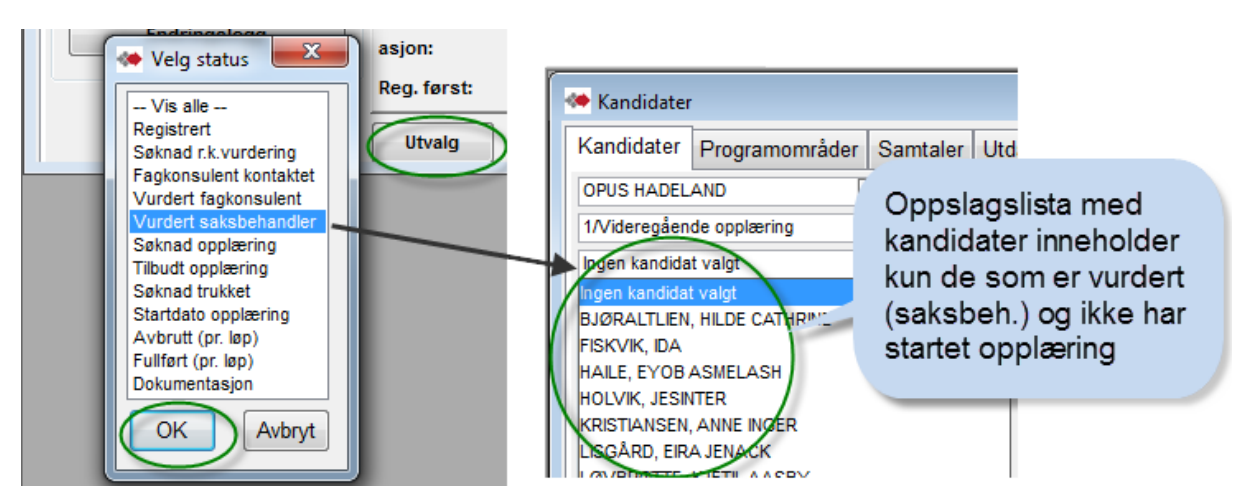

#### Utvalg – hvem er klar for kurstilbud

# <span id="page-4-3"></span>*Kurspåmelding – forespørsel via Søkerliste*

Programoppsett VentPaaModuler=1 Registrert via Søkerliste

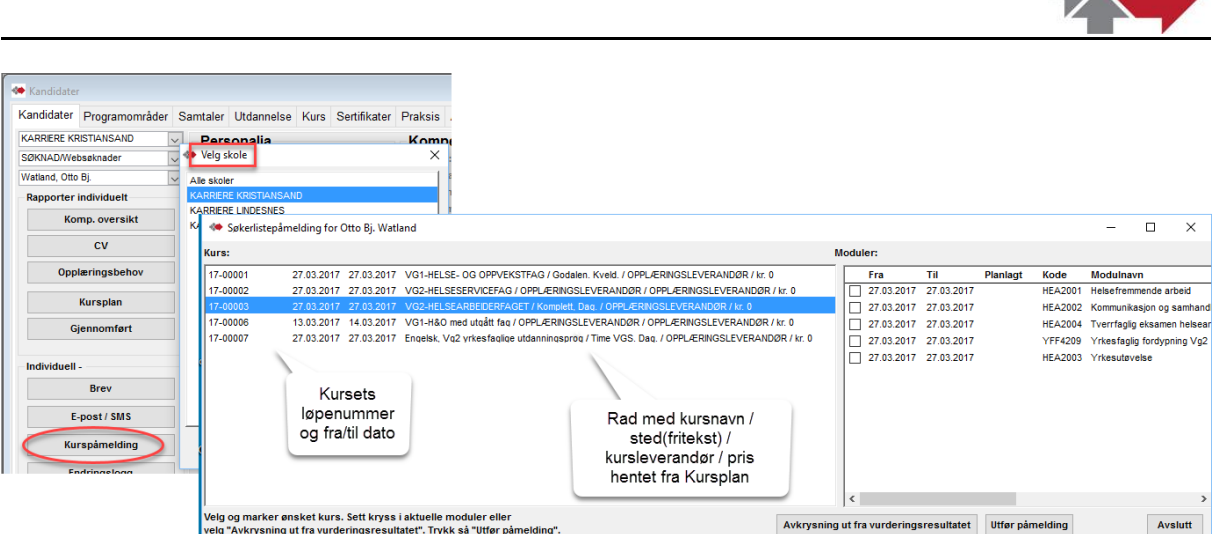

Knappen **Kurspåmelding** gir oppslag i alle etablerte kurs i Kursmodulen i vinduet Kursplan og viser et utvalg med de kursene som kan dekke kandidatens opplæringsbehov. Utvalget kan begrenses til arrangør av kurset i Kursplan. Velg aktuelt kurs i fremkommet liste.

Dersom programoppsett er direkte påmelding som deltaker – ikke via Søkerliste, vil utvalget av kurs være i forhold til leverandør av kurs (angitt i Kursbase på standard kurs)

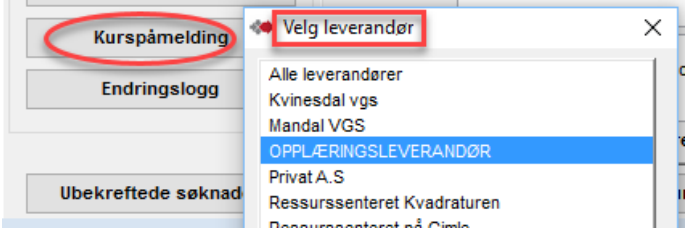

OBS opplysninger i valg av kursarrangement i den sammensatte teksten - *Kursnavn/Kurssted/Kursleverandør/Pris* som kommer fra sine felt i kursarrangement i Kursplan. Feltet *Kurssted,* er i Kursplan fritekst og kan brukes til å angi spesielle tilleggsopplysninger om kursarrangementet – f.eks dag, kveld, osv.

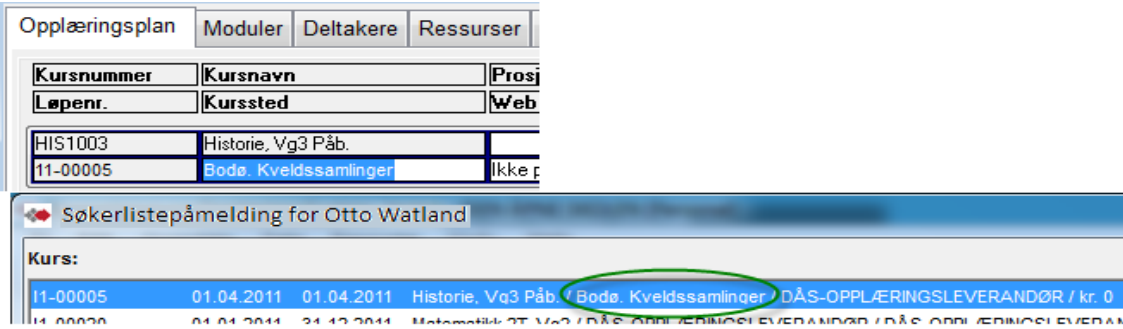

Med knappen "**Avkrysning ut fra vurderingsresultatet**" markeres kursmoduler ut fra kandidatens opplæringsbehov i realkompetansevurderingen.

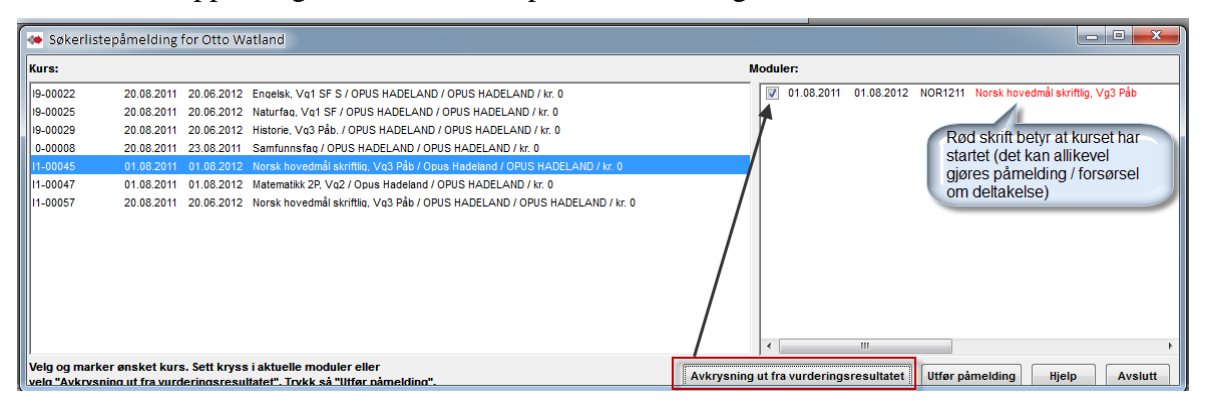

Påmelding på **allerede startet kurs** kan gjøres. Kursarrangør mottar påmeldingen og vurderer mulighet til å "**henge seg på**" **kurset**. Kursene i Kursplanen kan være tilpasset dette. Dette kalles "kontinuerlige kurs" som gjerne har oppstart 01.01.(årstall) til 31.12.(årstall). Ved påmelding – flytting fra Søkerliste til Deltakere, gis det anledning til å angi deltakerens reelle startdato.

Med å trekke horisontal bar til høyre etter trykket "Avkrysning ut fra opplæringsbehov", vises informasjon pr. fag, bl.a dato for **planlagt** fullført opplæring.

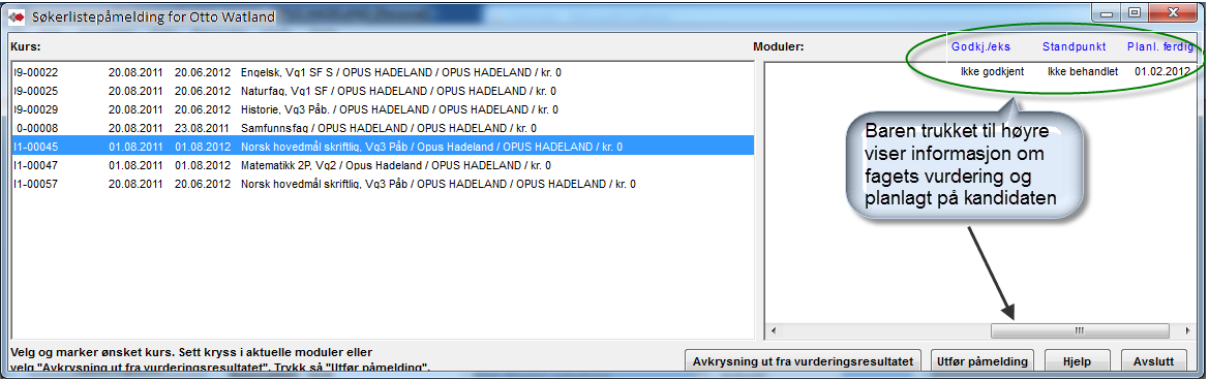

Knappen "**Utfør påmelding**" registrer kandidaten på **Søkerliste** på valgt kurs. Kursarrangøren får forespørselen, vurderer tilgjengelig kursplass og overfører fra søkerliste til deltaker.

OBS - Varsel om manglende kobling mellom faget og kurset – se neste kapittel.

Det gis tilbud om å sende varsel om kursforespørselen til "leverandør". Det vil si en e-post til **angitt leverandør på det aktuelle kurset i Kursplanen**. E-posten inneholder kandidatens navn, aktuelt kurs og kursmodul(-er) og kandidatens planlagt ferdig pr. kursmodul(fag). Dersom det svares Nei på «Sende bare denne deltakeren?», vil også navneliste med de andre påmeldte på kurset sendes til kursarrangøren.

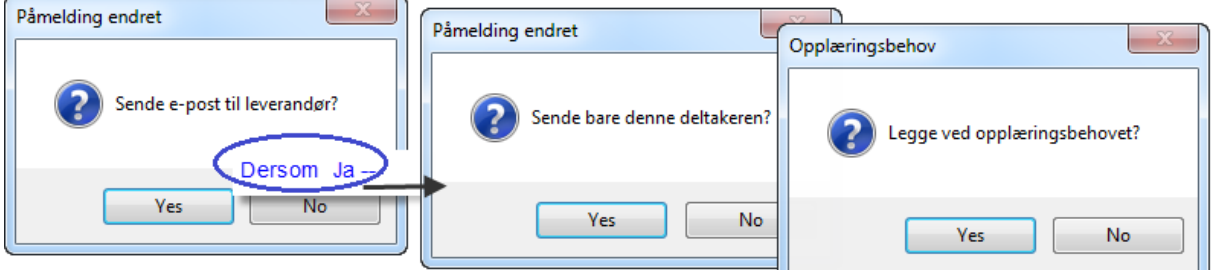

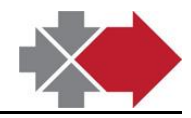

Ja til "Legge ved opplæringsbehov" tar med et vedlegg i Excel med opplæringsbehov ut fra vurderingen. Dette kan gi hjelp til vektlegging i opplæringen både for veileder og elev.

Kursarrangøren eller kursleverandør får en slik e-post med eller uten vedlegg for opplæringsbehov.

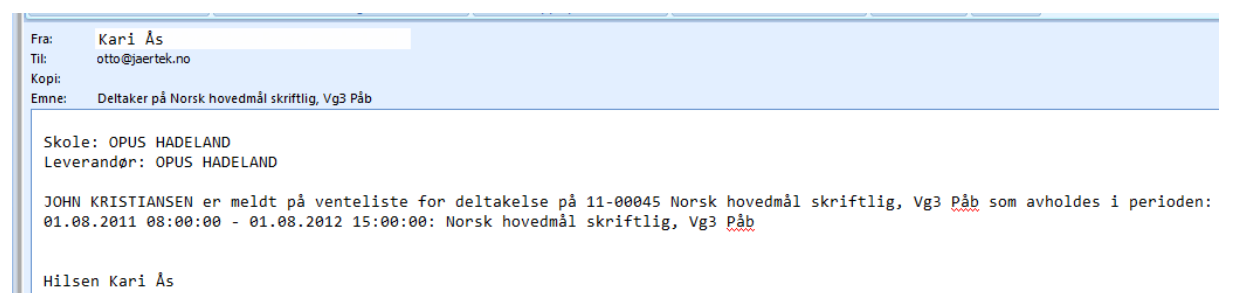

#### <span id="page-7-0"></span>Varsel om manglende kobling mellom faget og kurset.

VigoVoksen Kursmodulen kan ha to forskjellige oppsett for kurspåmelding. Dette er et valgt programoppsett i VigoVoksen for fylket (ikke valgbart for bruker).

#### **Programoppsettet påmelding på Søkerliste – forespørsel om kursplass:**

Det gis diverse varsel om manglende kobling mellom kandidatens fag og kurset som velges og forsøkes påmeldt i avkrysning og påmelding.

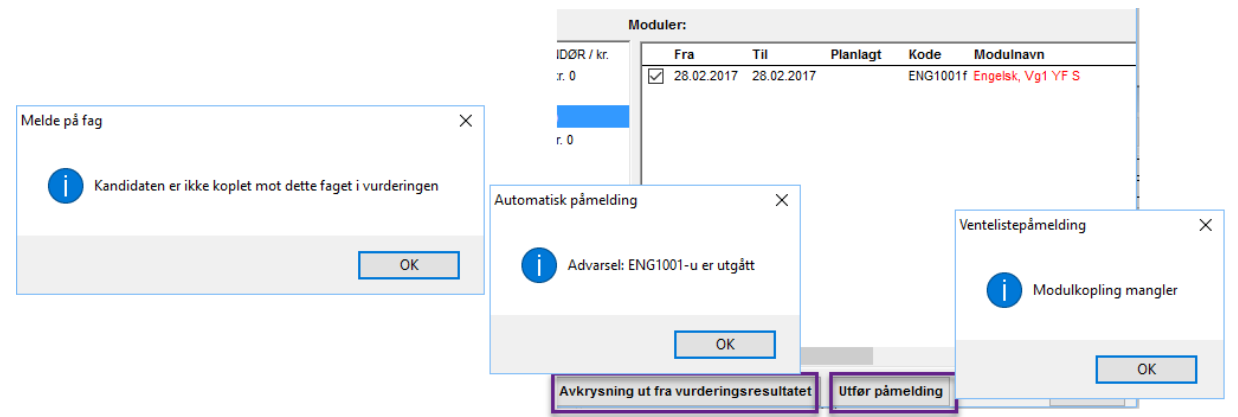

Prøv å skifte til annet kurs i listen til venstre for å finne tilhørende kurs til faget med opplæringsbehov.

Kurs til faget kan mangle på grunn av at valgt kurs er basert på et nå utgått fag og at det er kommet ny versjon av faget som denne kandidaten er koblet til. Det må da lages nytt kurs for den nye versjonen av dette faget (se kapittel Automatisk generering av kurs …).

### <span id="page-7-1"></span>*Kurspåmelding direkte som deltaker*

Programoppsett VentPaaModuler=0 – Påmelding direkte som deltaker

I stedet for registrering av kandidater på en venteliste – Søkerliste, på kursene de har opplæringsbehov innen, vil knappen «Kurspåmelding» her melde dem direkte på kursene som deltakere.

Kurskoordinator følger da med på oppfylling av deltakere på kurs og må eventuelt gjøre prioriteringer av deltakelse dersom kurset blir overfylt, - f.eks med å flytte noen fra Deltakere til kursets «Søkerliste» som en venteliste på neste kurs. Det gis da tilbud om å sende informasjon om dette til disse deltakere.

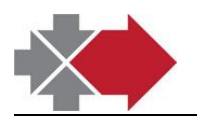

#### «Kurspåmelding» fra kandidaten

<span id="page-8-0"></span>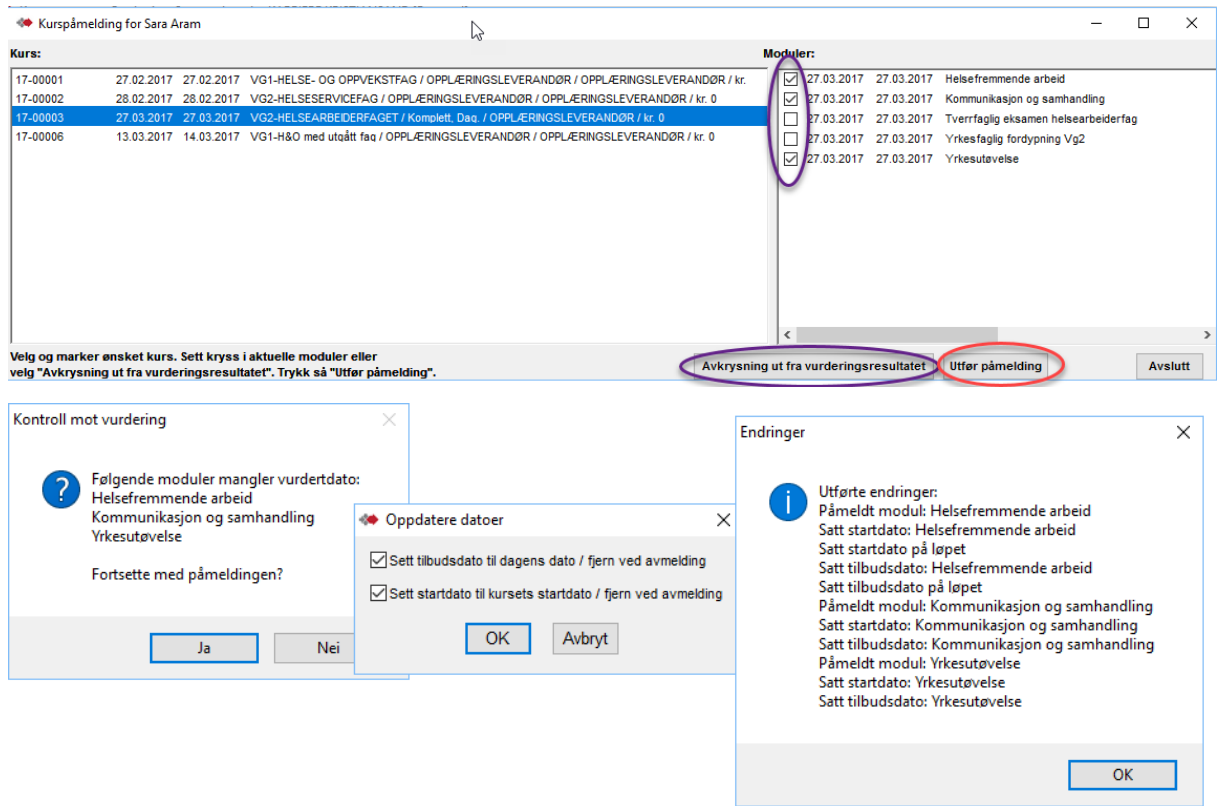

Ved påmelding direkte som deltaker kan dette være nyttig.

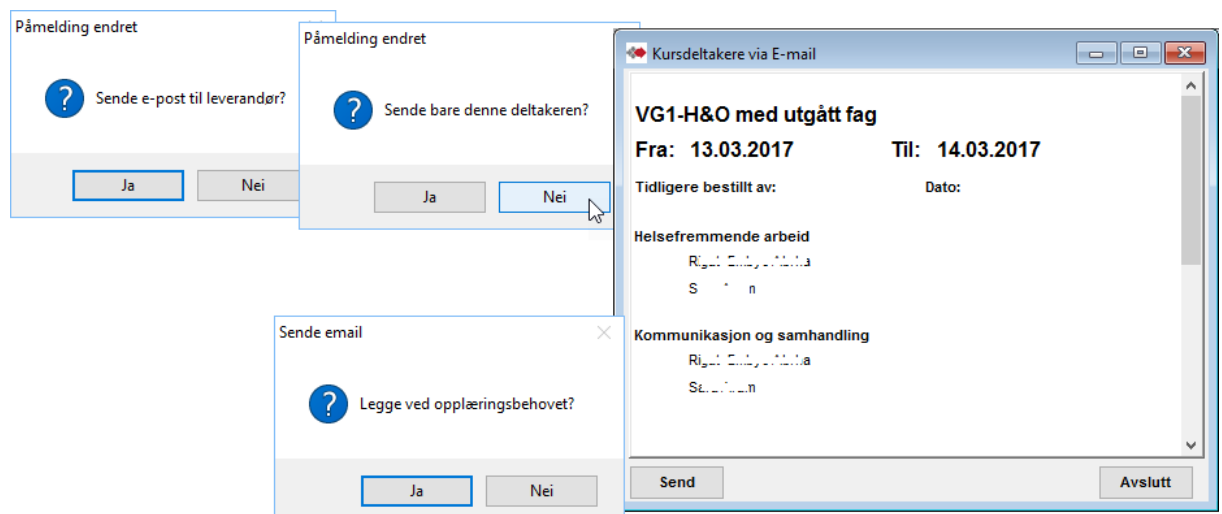

Ja til «Legge ved opplæringsbehov» vil legge ved en Excel fil med deltakere hittil på hvilke kursmoduler (fag) i kurset.

Dersom kurset har uoverensstemmelse i kursmoduler (fag) og deltakeres påmeldte fag, f.eks på grunn av utgåtte fag, vil dette varsle for manglende kobling. Datoer for Tilbud gitt og Startdato vil da ikke ble satt. Heller ikke datoer eller karakterer fra håndtering i Kursplan.

Varsler gis ved «Avkrysning ut fra vurderingsresultat» og ved bruk av «Utfør påmelding» ut fra det kurset som er valgt.

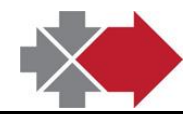

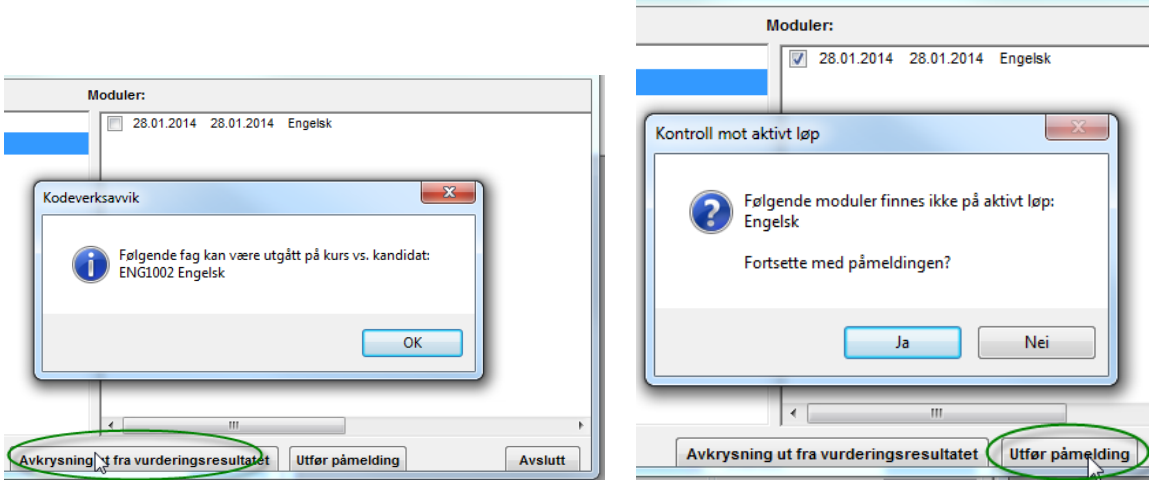

Prøv med å velge annet kurs i listen til venstre for å finne tilhørende kurs til kandidatens fag med opplæringsbehov.

Ved skifte til ny versjon av fag eller ny versjon av programområde, må tilhørende kurs lages nytt og legges ut i Kursplan. Se kapittel 5. Oppretting av standardkursene i Kursbase.

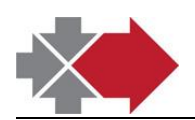

# <span id="page-10-0"></span>**2.Kursplan**

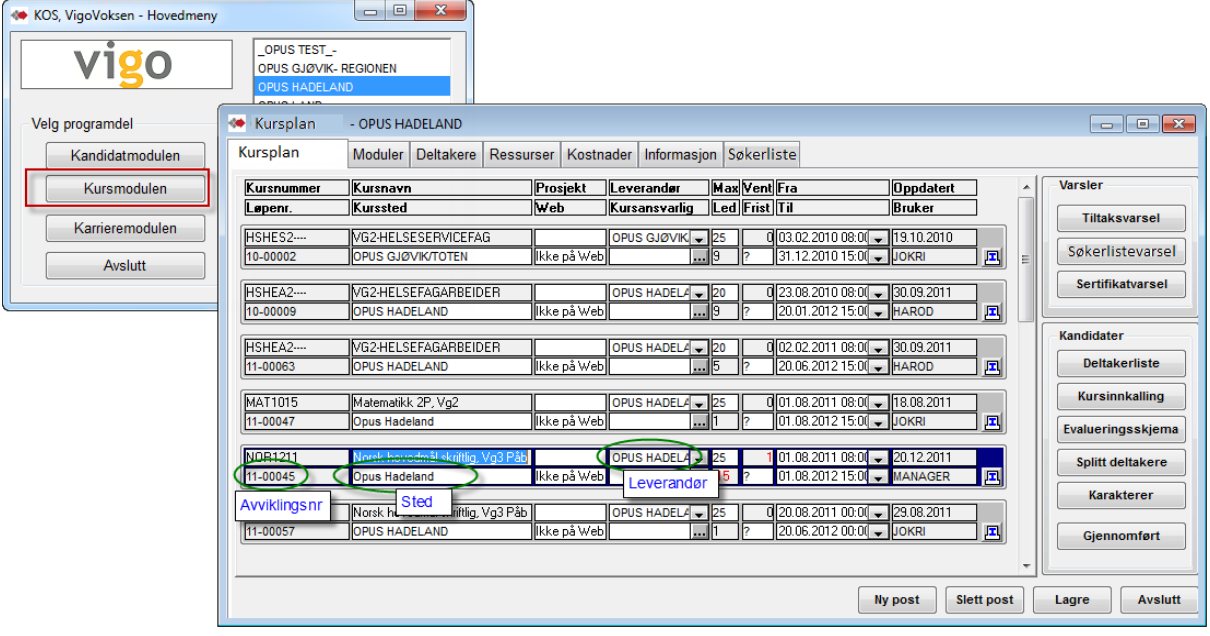

## <span id="page-10-1"></span>*Mottak av kursforespørsel på Søkerliste*

<span id="page-10-2"></span>Gjelder ikke når programoppsett er for kurspåmelding direkte som deltaker.

#### "Søkerliste"

Søkerliste-fanen åpnet på kurset i Kursplan.

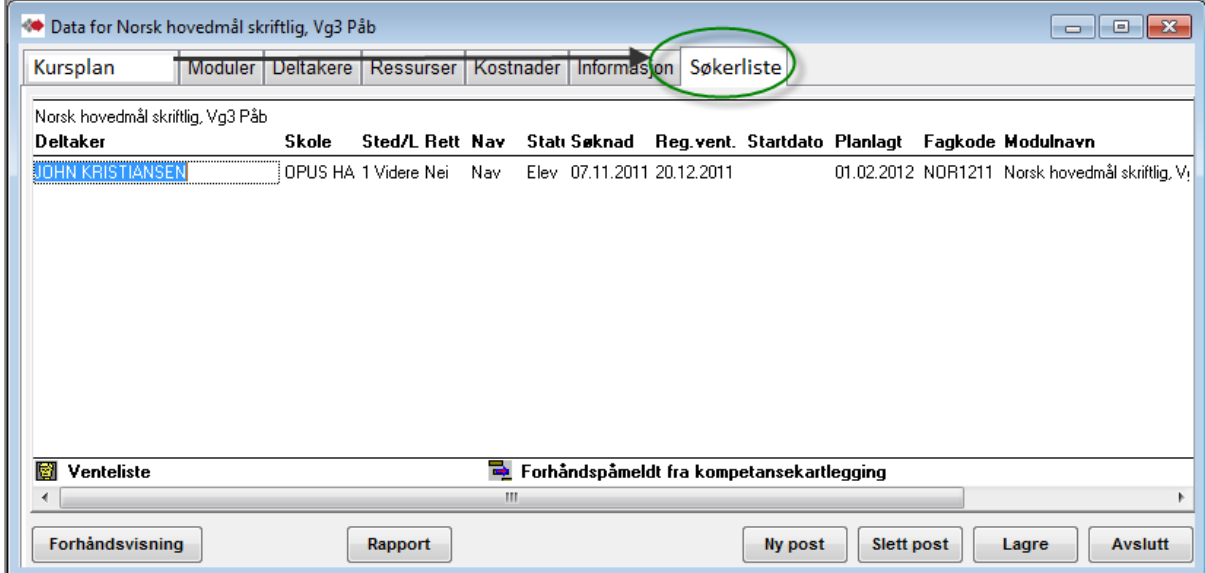

Påmeldt deltaker fra funksjonen Kurspåmelding(Kandidat-vinduet) fremkommer pr. kursmodul i kurset. (dersom flere kursmoduler i kurset vises en rad pr. påmeldt kursmodul angitt i påmeldingen i Kurspåmelding).

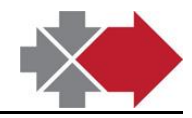

Det vises dato for registrert på søkerlisten og normalt ingen startdato. Ved overføringen til Deltakere tilbys det å sette startet opplæring på kandidatens vurderte fag. "Kommentar" kan skrives inn i direkte, men er tiltenkt å vise kommentar fra tilbakeføring fra Deltakere til Søkerliste (gis automatisk tilbud om årsak ved tilbakeføring til Søkerliste)

#### Fra Søkerliste til Deltakelse – tildele kursdeltakelse

<span id="page-11-0"></span>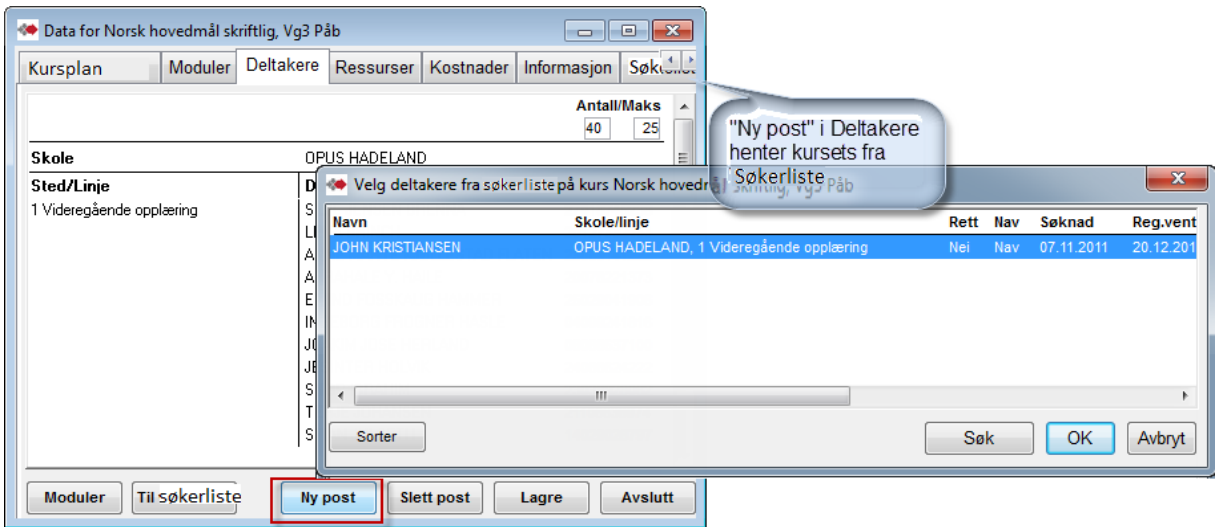

Ved OK til påmelding gis det tilbud om å registrere opplæringsaktiviteten på kandidatens Programområde-fane ( Tilbud gitt og Startdato). Skriv inn korrekt startdato for den påmeldte.

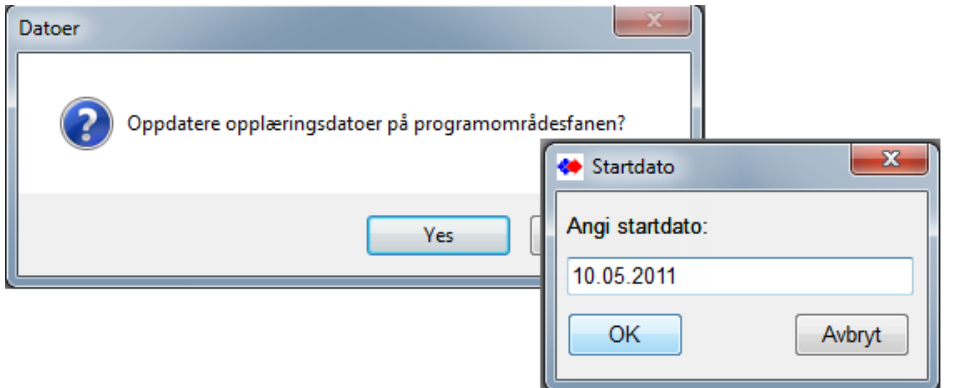

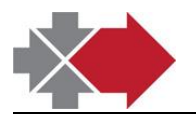

# <span id="page-12-0"></span>*Endre i kursmodul-deltakelse på et kurs*

Dette kun når kurset består av flere kursmoduler. (kurs innen fellesfag er typisk pr. fag uten modulinndeling).

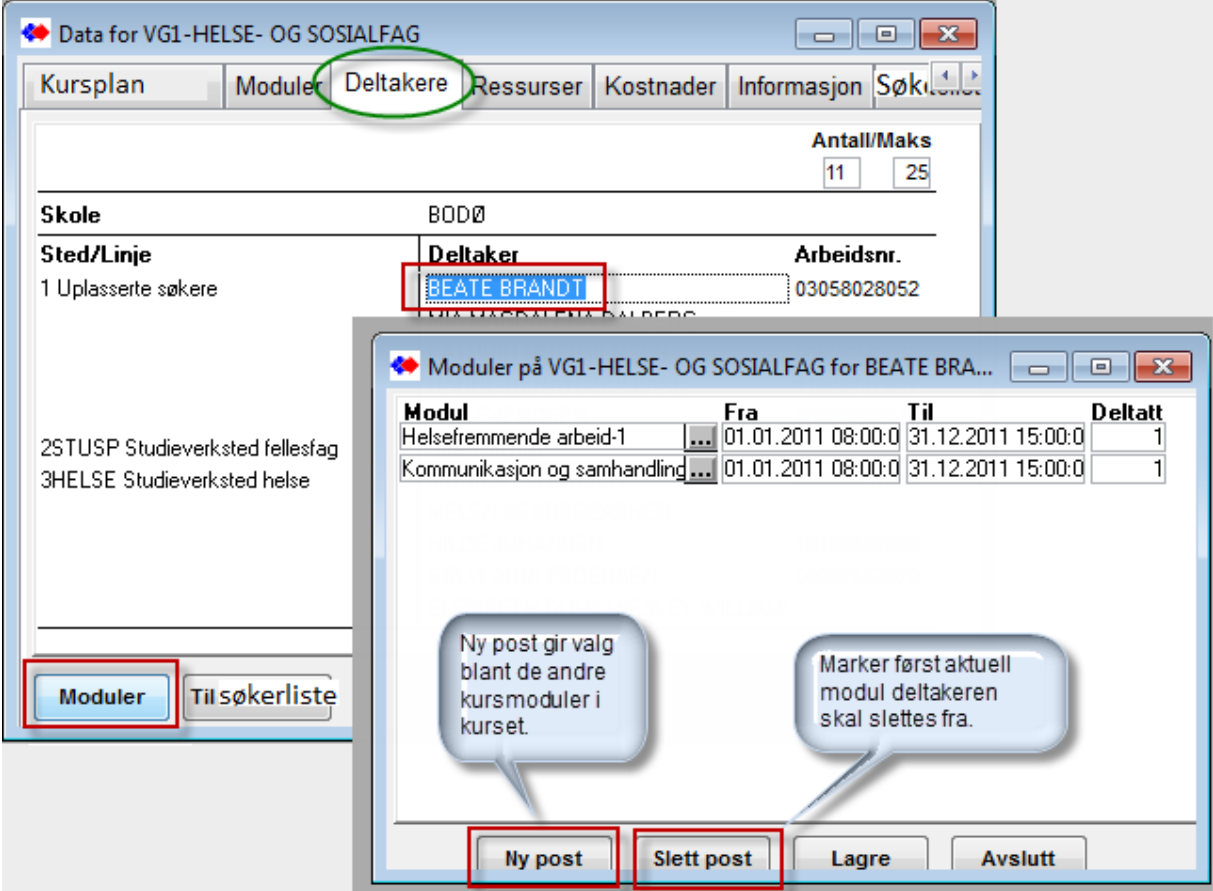

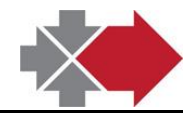

### <span id="page-13-0"></span>*"Passiv" - Deltaker tilbake på Søkerliste*

Dersom deltaker f.eks er passive i gjennomføringen kan vedkommende flyttes bort fra deltakerplass og overføres til Søkerliste.

Det gis mulighet til å skrive inn en kommentar til tilbakeføringen. (se Kommentar i Søkerliste i fig. for Søkerliste.)

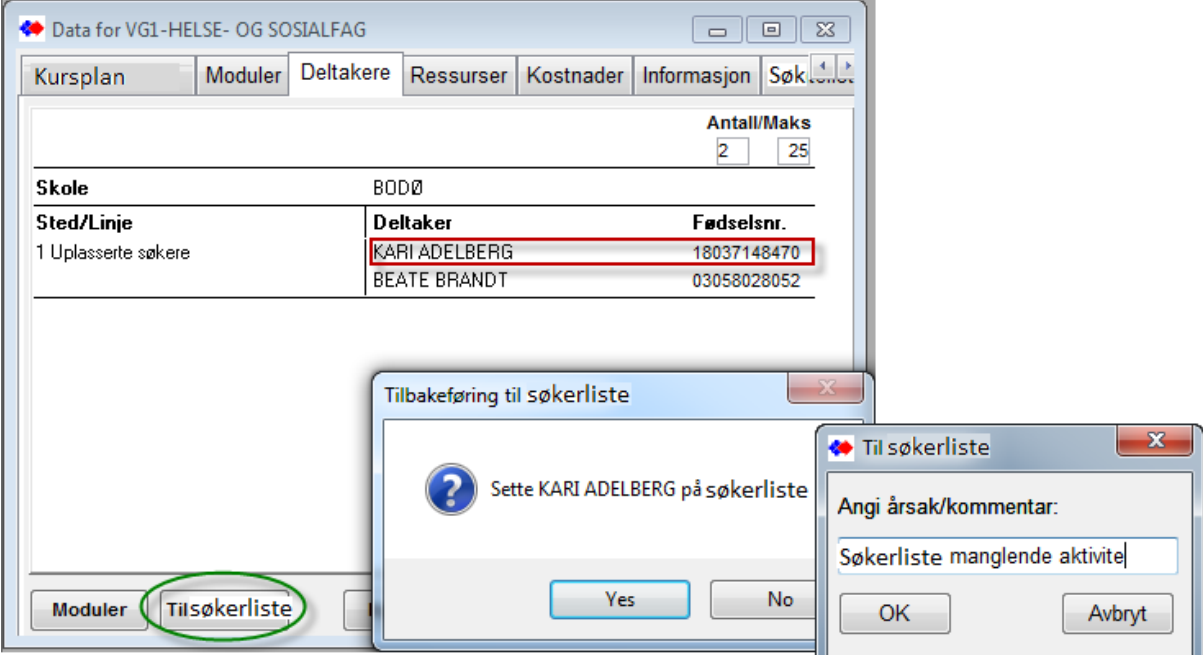

Denne operasjonen lager automatisk en e-postmelding som varsling til deltaker og kanskje ansvarlig saksbehandler.

Sendingen av denne meldingen har to alternativ styrt av programmets oppsett.

1. Dersom oppsett for SMTP(Simpel Mail Transfer Protokoll, angitt i Programoppsett/Email/Server, osv) sendes e-posten umiddelbart med en fast tekst direkte til deltaker.

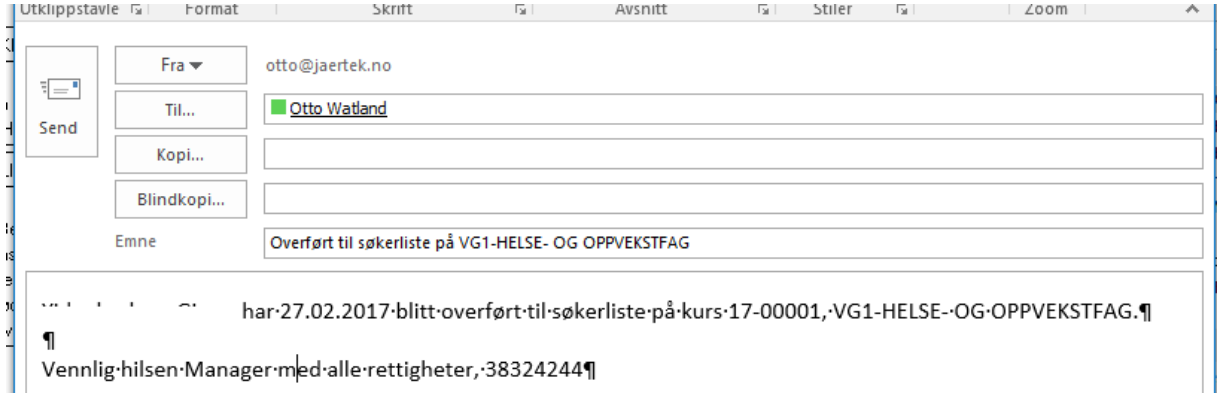

2. Uten SMTP oppsett lages e-posten med sin faste tekst, men blir liggende i Outlook klar for sending og eventuell redigering før sending. Det må legges til mottaker(-e), f.eks ansvarlig saksbehandler i tillegg til deltakeren.

Pkt. 2 krever at Outlook er installert der VigoVoksen kjøres fra (server eller lokal maskin).

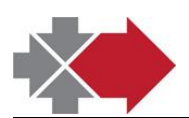

Jærtek

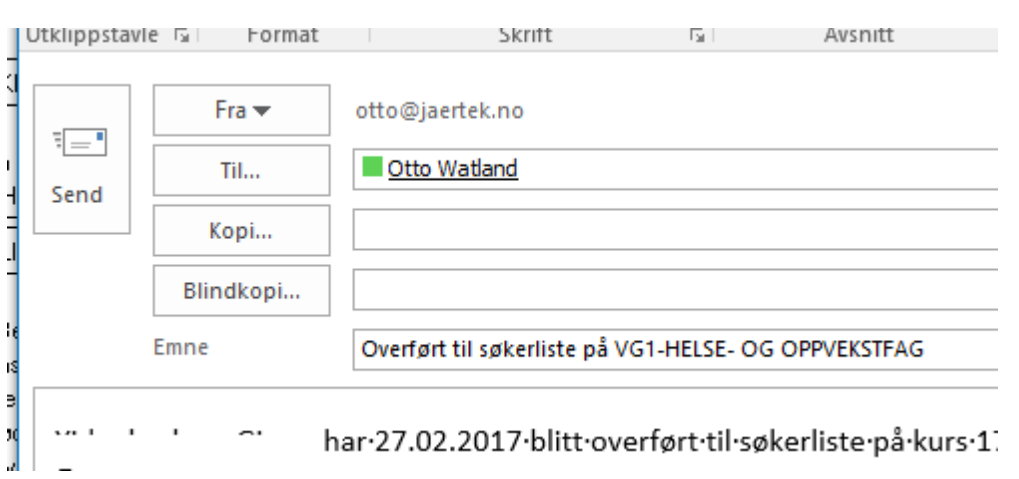

Overført til Søkerliste gir overskriving av datoen Reg.vent i Søkerliste. Startdato finnes fra overføringen til Deltakere. Dette viser at kandidaten har hatt en oppstart og er på angitt dato i Reg.vent. tilbakeført på Søkerliste.

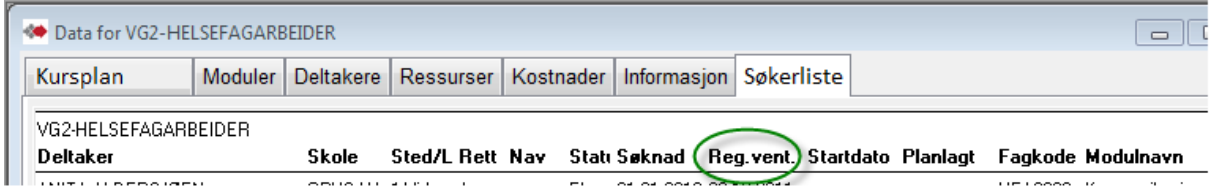

(Dersom Startet opplæring er angitt på faget fra før kurspåmeldingen, f.eks som en antatt eller ønsket oppstart, vil det kunne gi feilinformasjon).

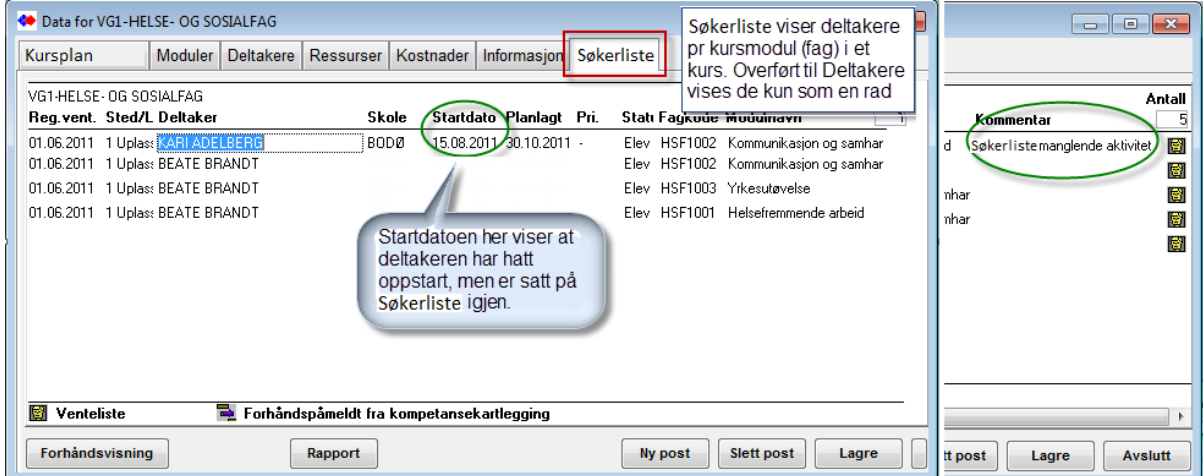

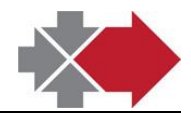

# <span id="page-15-0"></span>*Legge til informasjon til kurs i Kursplan*

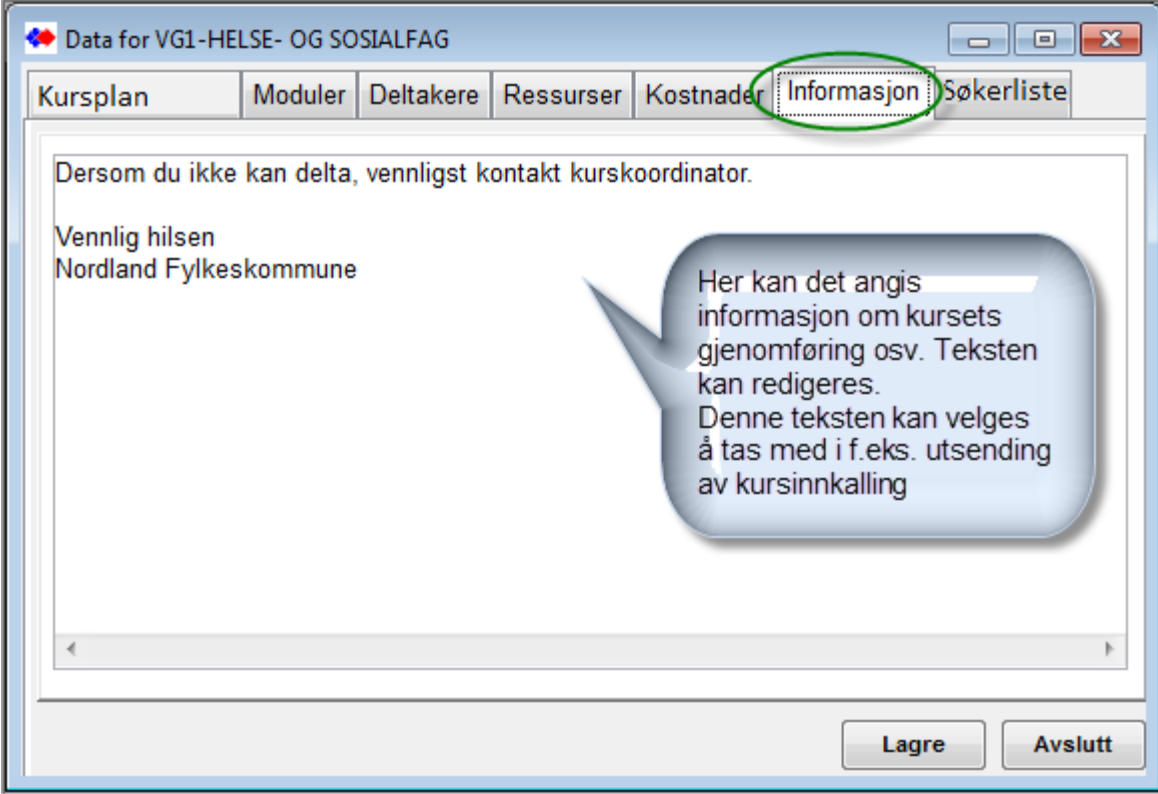

Denne informasjonen kan bl.a. tas med ved kursinnkalling og rapporter.

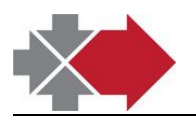

## <span id="page-16-0"></span>*Diverse kurskoordineringsfunksjoner og rapporter*

Det er flere tilrettelagte funksjoner og rapporter fra Kursplan. Flere rapporter er tilgjengelig fra menyvalget Rapporter.

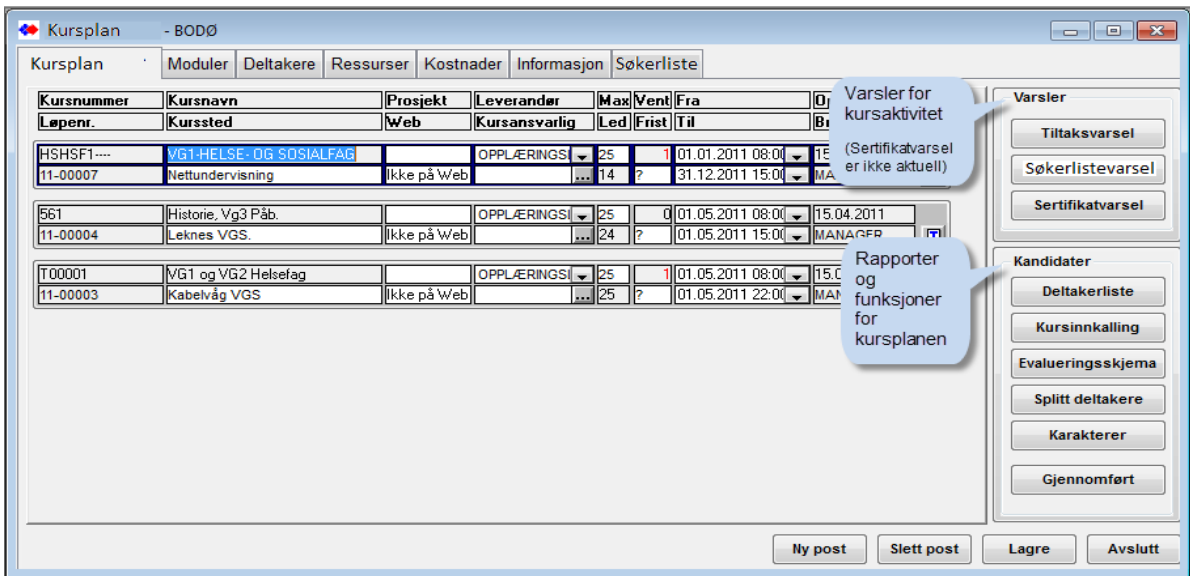

#### Varsel om "overskredet ventetid på kursplass"

<span id="page-16-1"></span>I Kursplan vises antall på søkerliste pr kurs.<br>| Kursplan | Moduler | Deltakere | Ressurser | Kostnader | Informasjon | Søkerliste

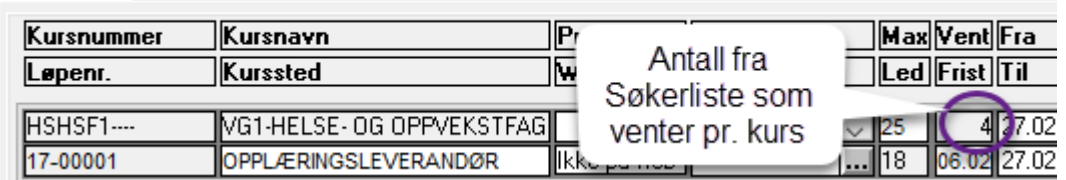

I tillegg kan det kjøres en varsel-rapport - (Uavhengig av markert kurs)

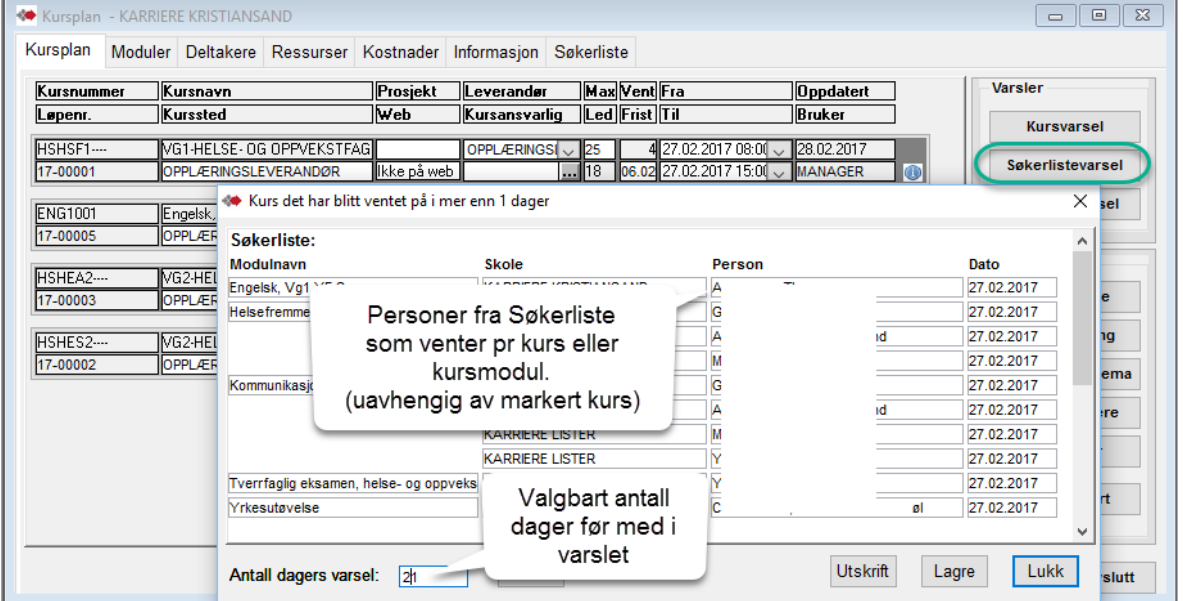

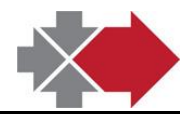

#### **Kursinnkalling**

<span id="page-17-0"></span>Funksjonen Kursinnkalling gir mulighet til å sende kursinnkalling til deltakere og påminning med deltakernavn til kursets leverandør.

Til deltakere kan det velges via papir, via e-post eller SMS(«Kurspåminning»), eller til leverandør pr. e-post.

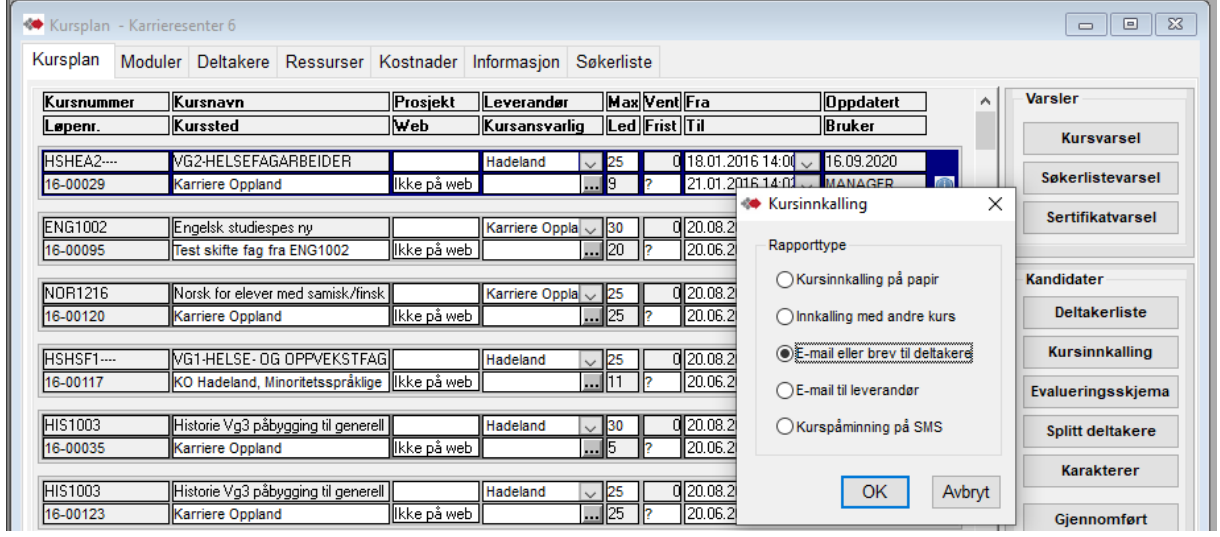

Det kan velges om innhold fra fanen Informasjon skal tas med.

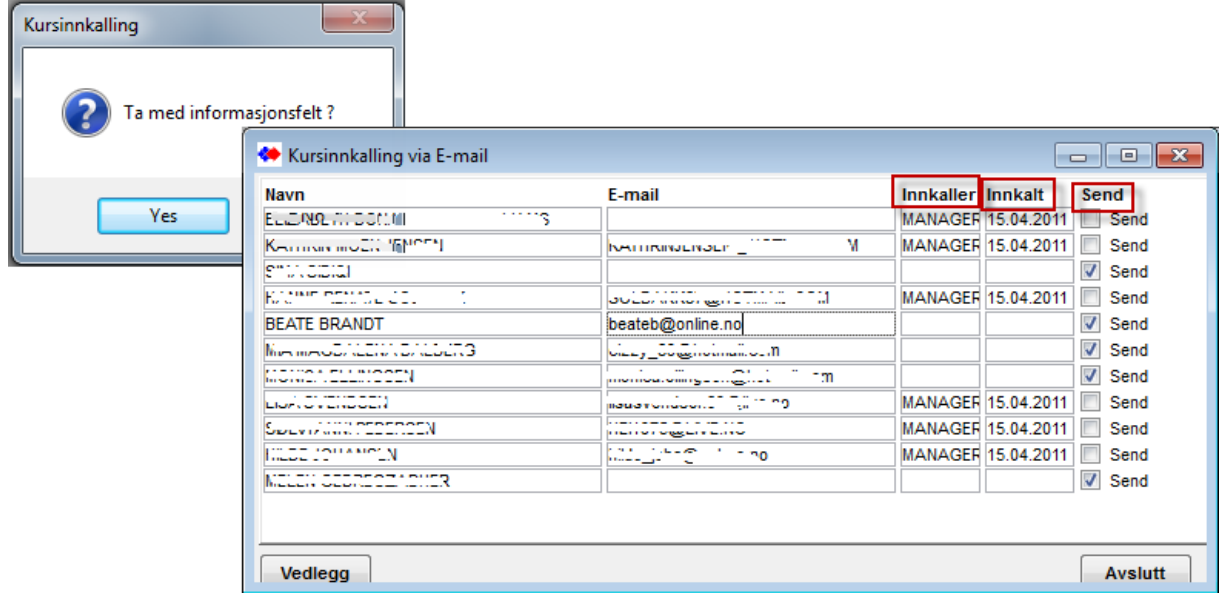

Feltene "Innkaller" og "Innkalt" viser hvem som allerede har fått innkalling, hvem som har sendt og når. Disse er ikke forhåndsavkrysset ved gjentatt kursinnkalling.

De som ikke er sendt innkalling til vil være avkrysset for sending. Avkrysningen kan endres og eventuell manglende e-post adresse kan skrives inn eller endres.

Det kan også velges om kursinnkallingen skal sendes til kursets angitte instruktør og da som en forespørsel om belegg i Outlook Kalender.

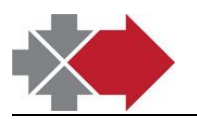

#### Evalueringsskjema

<span id="page-18-0"></span>Her åpnes et standard evalueringsskjema i tilsvarende antall deltakere klar til utskrift.

Med menyvalget Rapporter/Kursavvikling/Kursevalueringsskjema kan det åpnes to andre varianter – «Egen» og «Detaljert». Valget «Egen» gir mulighet til å bruke e t egendefinert. Dette må være klargjort i Grunndata/Kursevaluering.

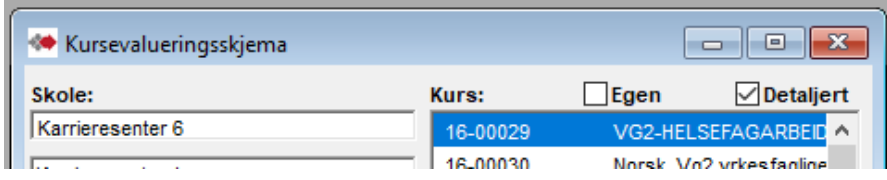

#### Splitte deltakelse - dele kurs opp i to gjennomføringer

<span id="page-18-1"></span>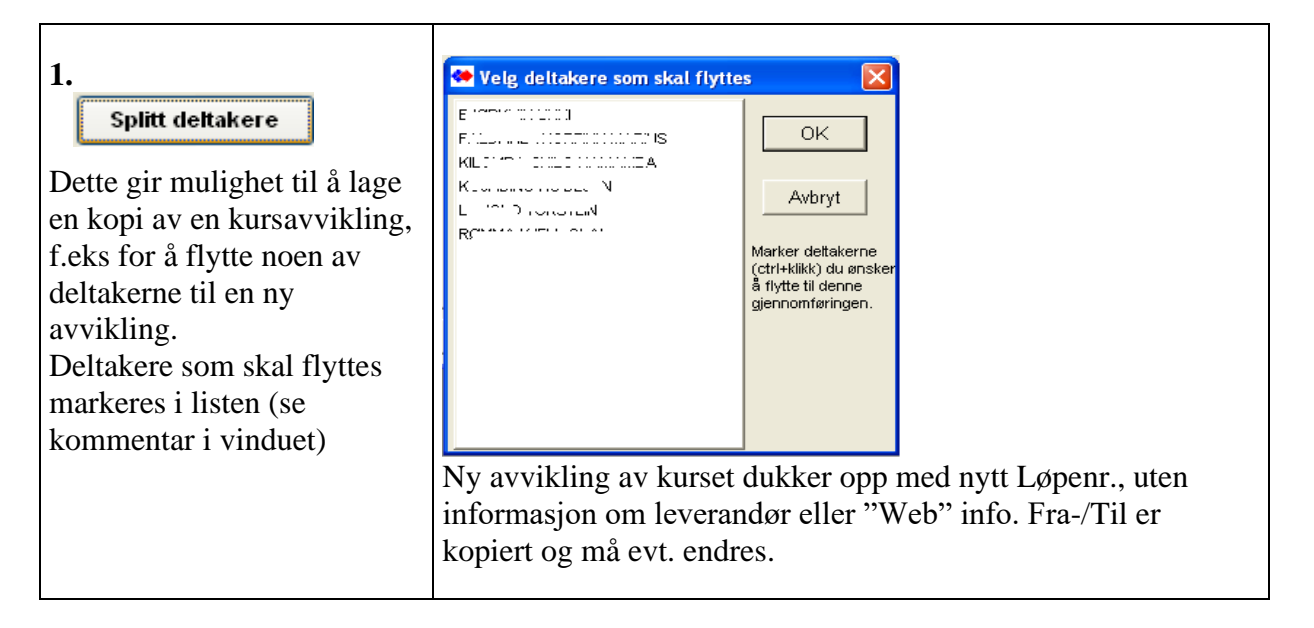

#### Karakterer

<span id="page-18-2"></span>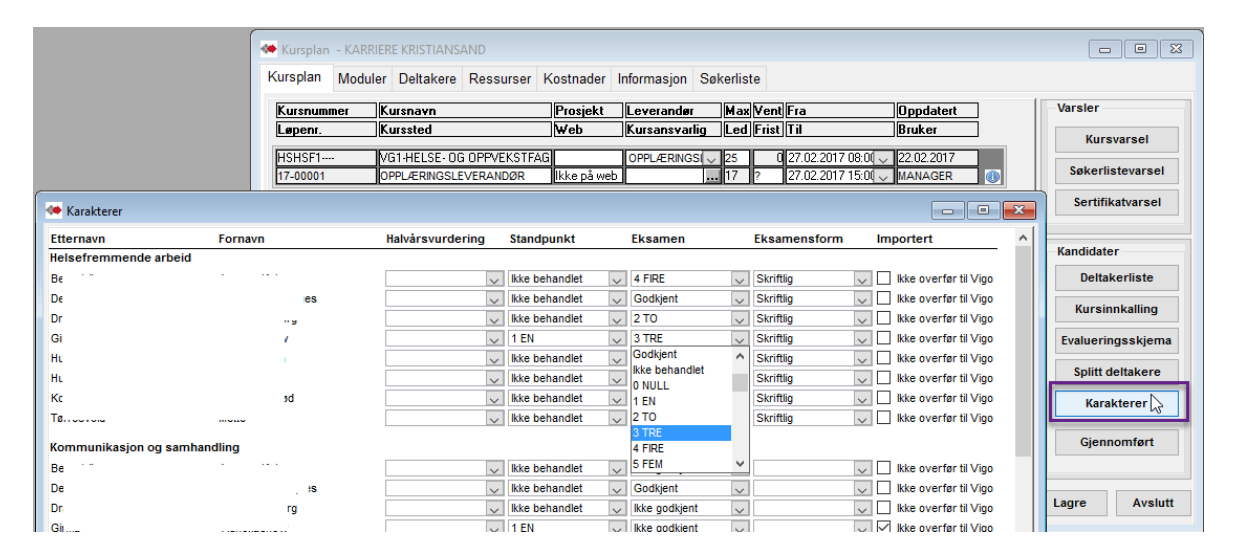

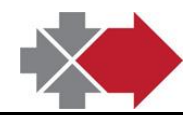

## <span id="page-19-0"></span>*Gjennomført sitt kurs ("kontinuerlige kurs")*

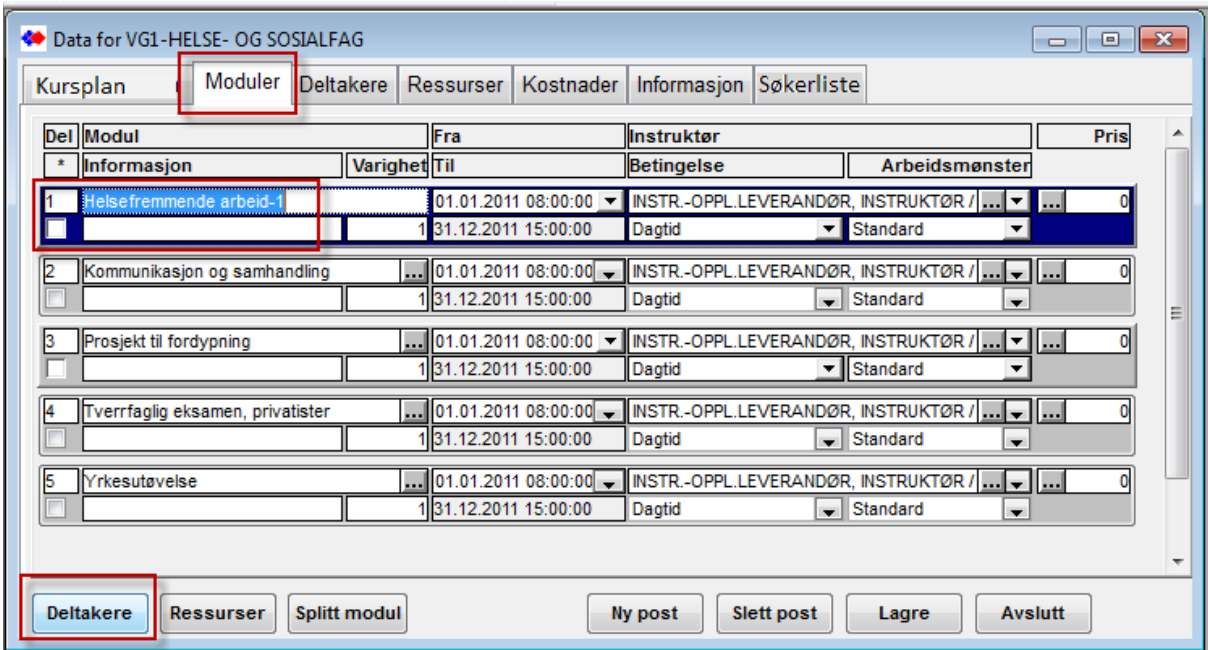

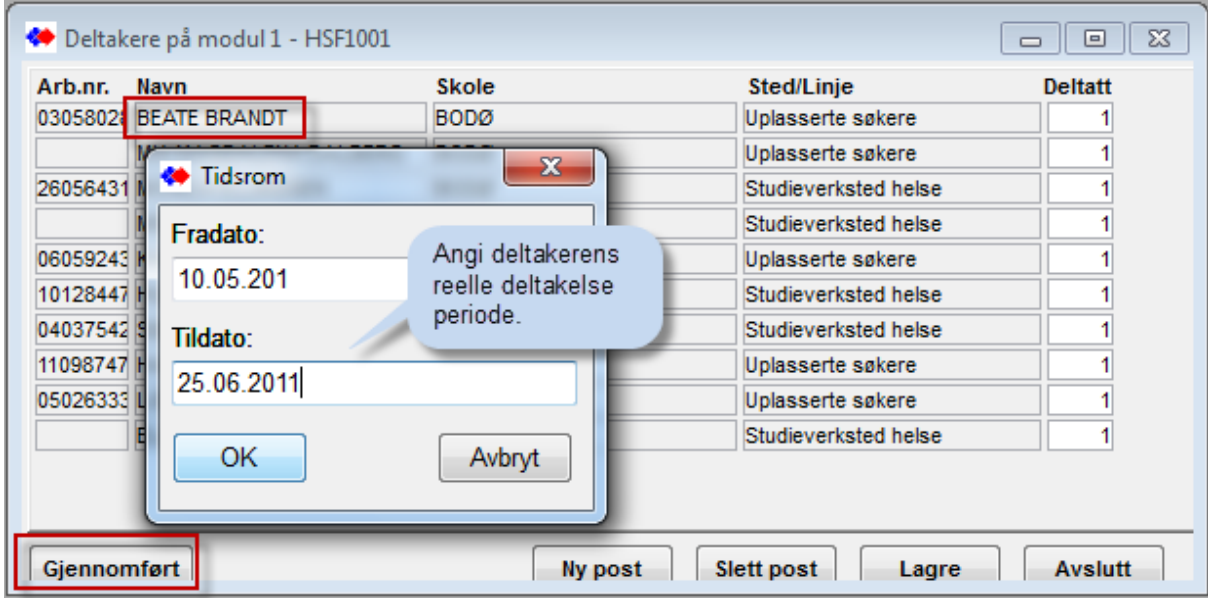

Fradato og Tildato angis med deltakerens reelle deltakelse -periode.

Deltakeren blir nå slettet fra deltakerliste på denne kursmodulen, - hele kurset dersom kun en kursmodul, og overført til "Gjennomførte kurs".

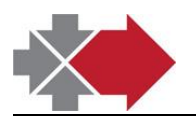

## <span id="page-20-0"></span>*Påmelding direkte i Kursplan*

<span id="page-20-1"></span>Normalt meldes deltakere på fra kandidatevaluering via Søkerliste (beskrevet i kapittel "Kurspåmelding – forespørsel om kursplass").

#### Direkte som deltaker

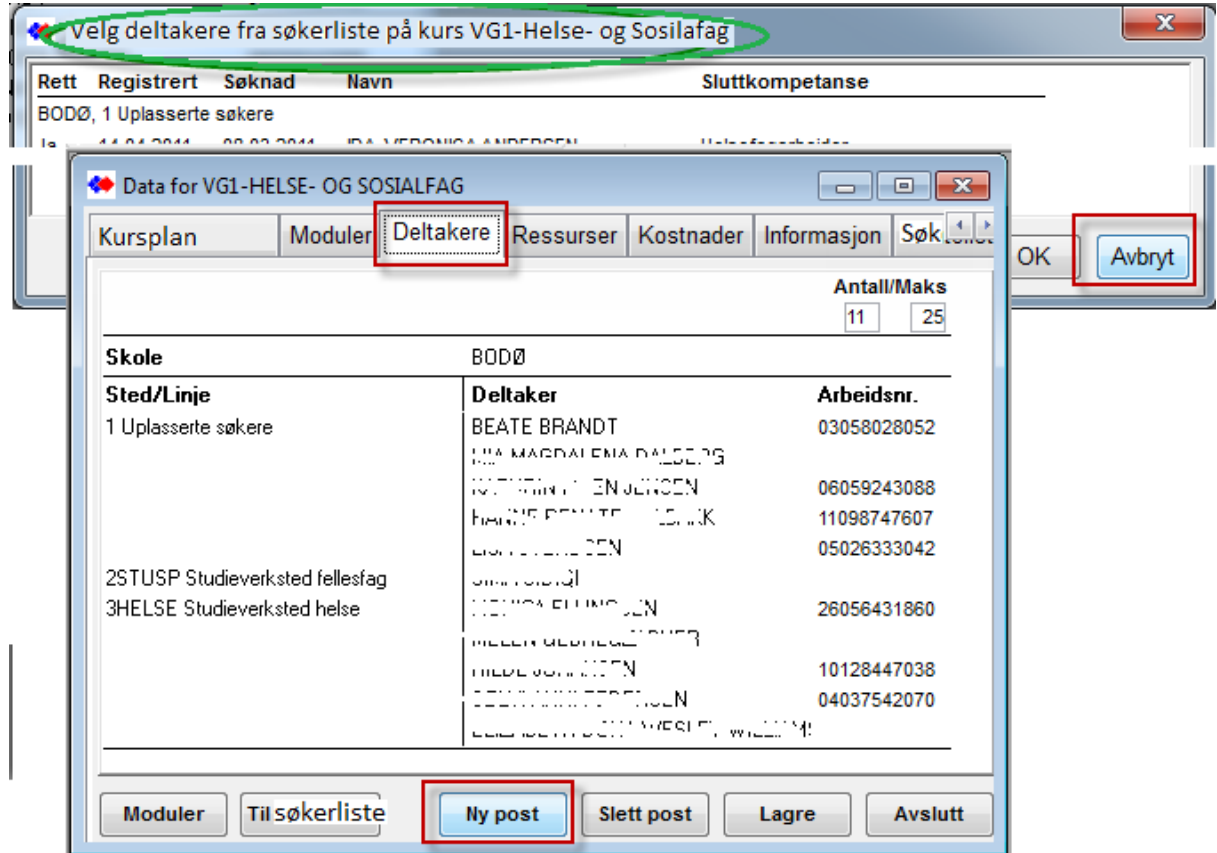

Dersom det er kandidater på kursets søkerliste gis det spørsmål om å gi disse plass før en går videre og melder på nye deltakere. – **Trykk Avbryt for å fortsette til ny påmelding**.

Normalt er det ønskelig å bekrefte følgende valg -

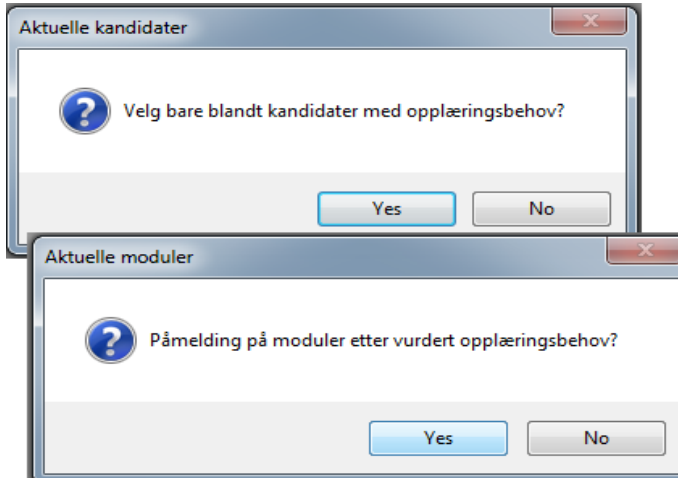

Dersom det her svares Ja vil listen inneholder kandidater med opplæringsbehov - Nei eller Ikke behandlet i faget og ikke-bestått karakter i Standpunkt.

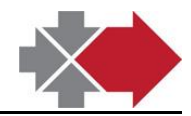

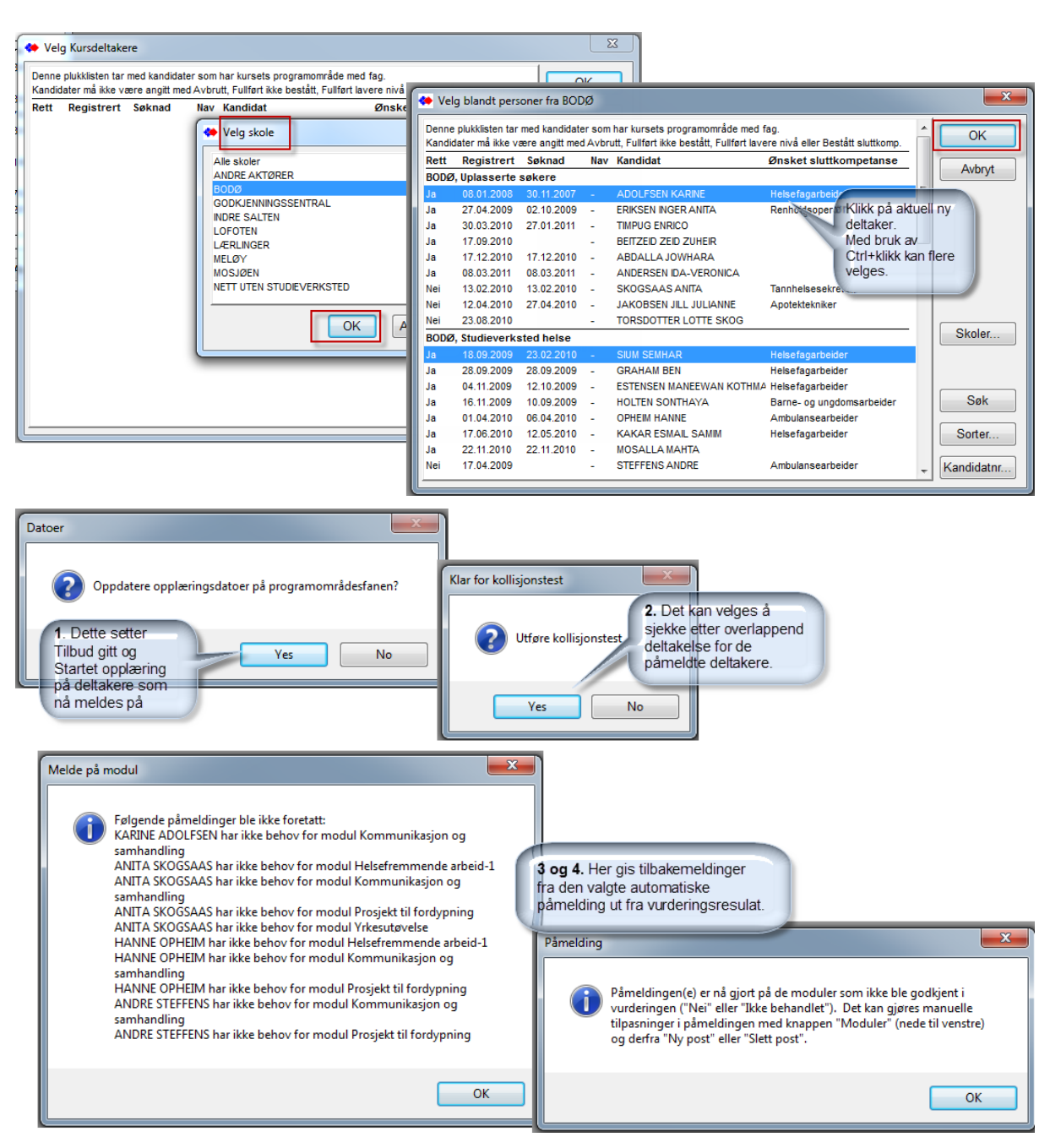

Pkt. 3 og 4 kommer frem når kurset har kursmoduler utenfor opplæringsbehov til noen av deltakerne.

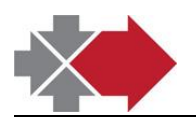

### Kurspåmelding i Kursplan via Søkerliste

<span id="page-22-0"></span>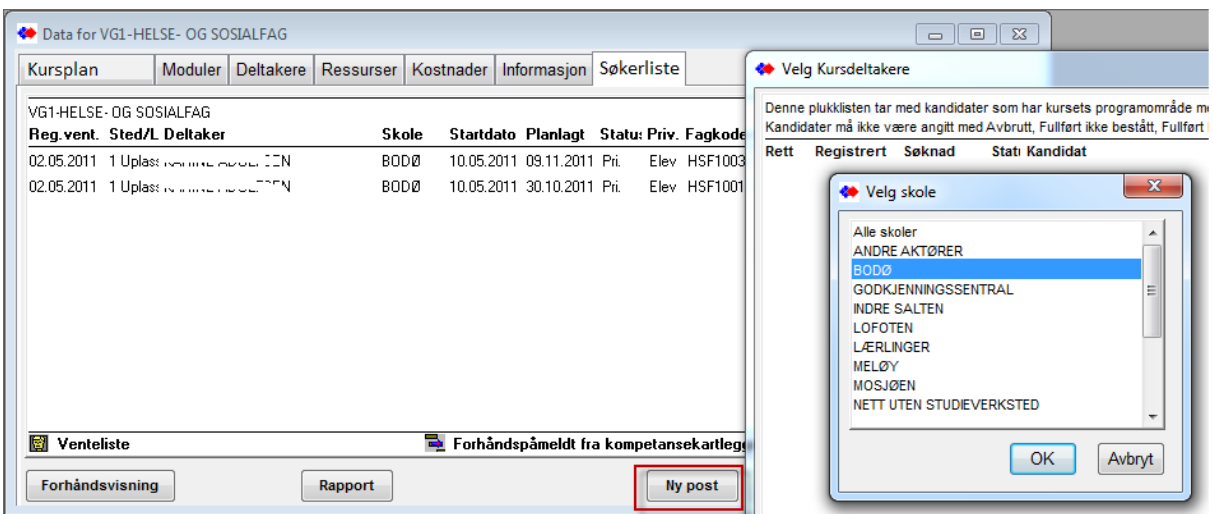

Fremkommet liste er alle kandidater i valgt senter eller Alle senter. (De er ikke ut fra opplæringsbehov som i Kurspåmelding i fanen Deltakere.)

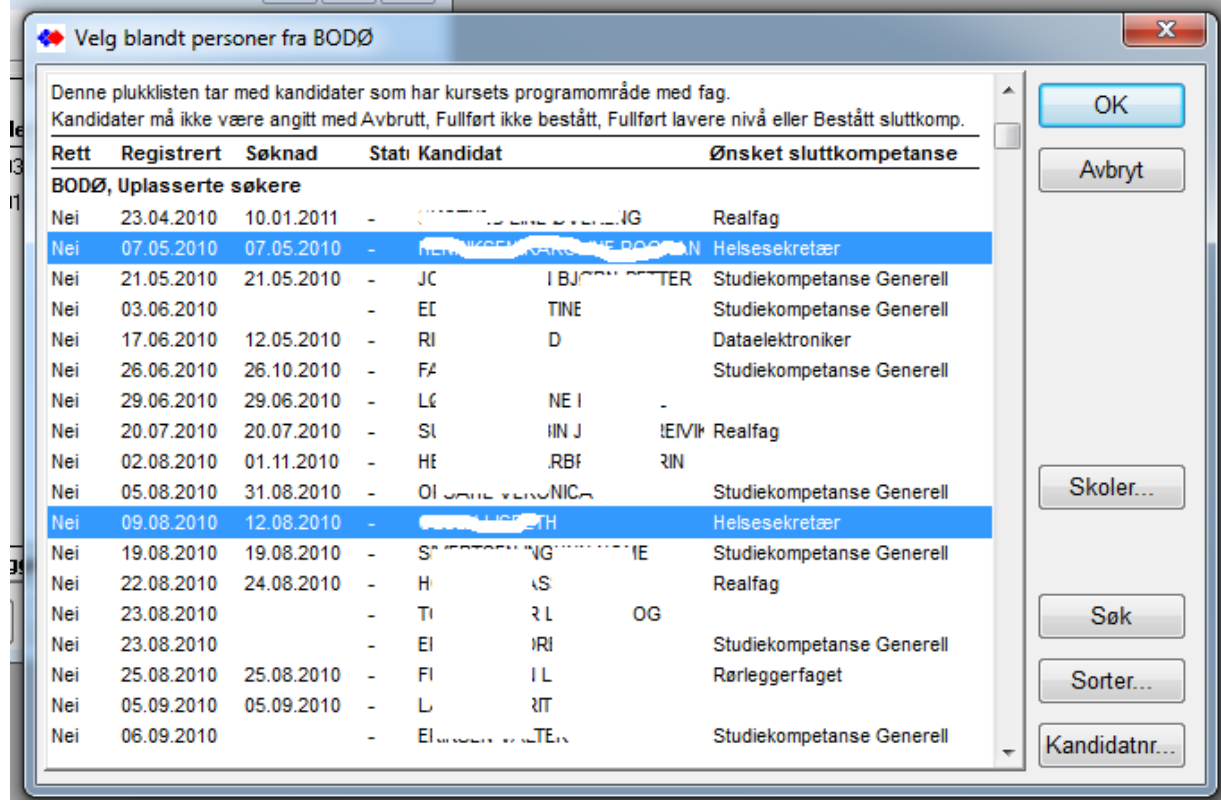

Søkerliste er som en forespørsel om deltakelse. Fra fanen Deltakere / Ny post kan de hentes inn som kursdeltakere.

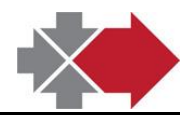

# <span id="page-23-0"></span>**3.Opprette Kursplan**

## <span id="page-23-1"></span>*Legge kurs i kursplan*

Ny post slår opp i Kursbase for henting av aktuelt kurs.

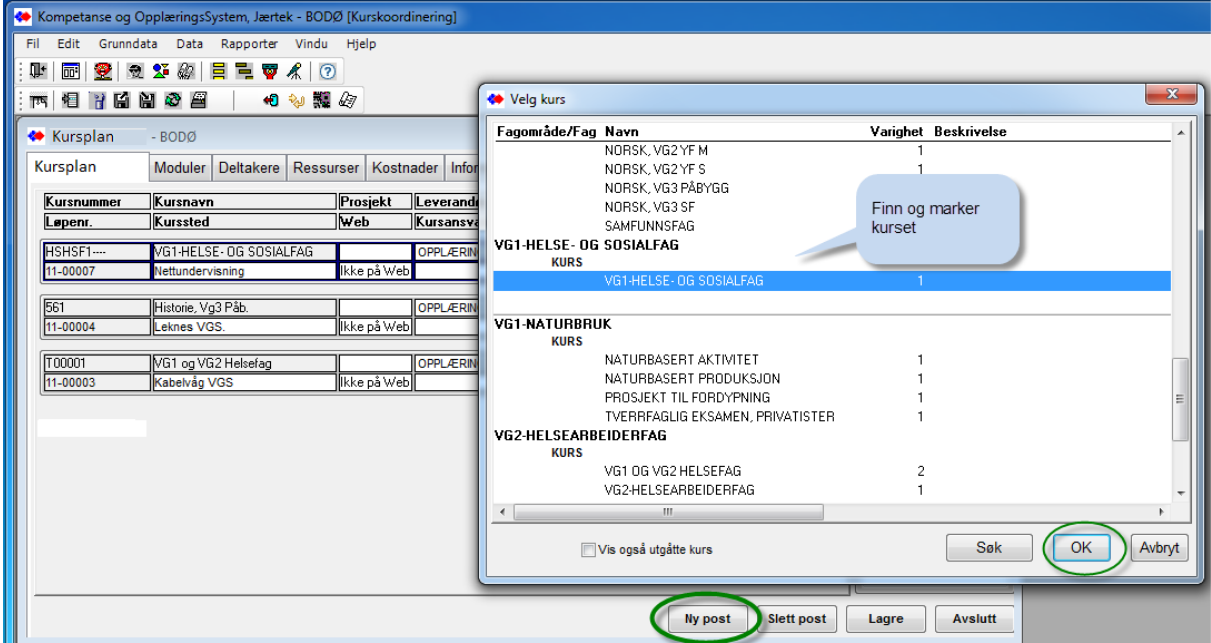

Ved innlegging av kurs i Kursplan må det velges en kalender – avviklingsmønster for kurset.

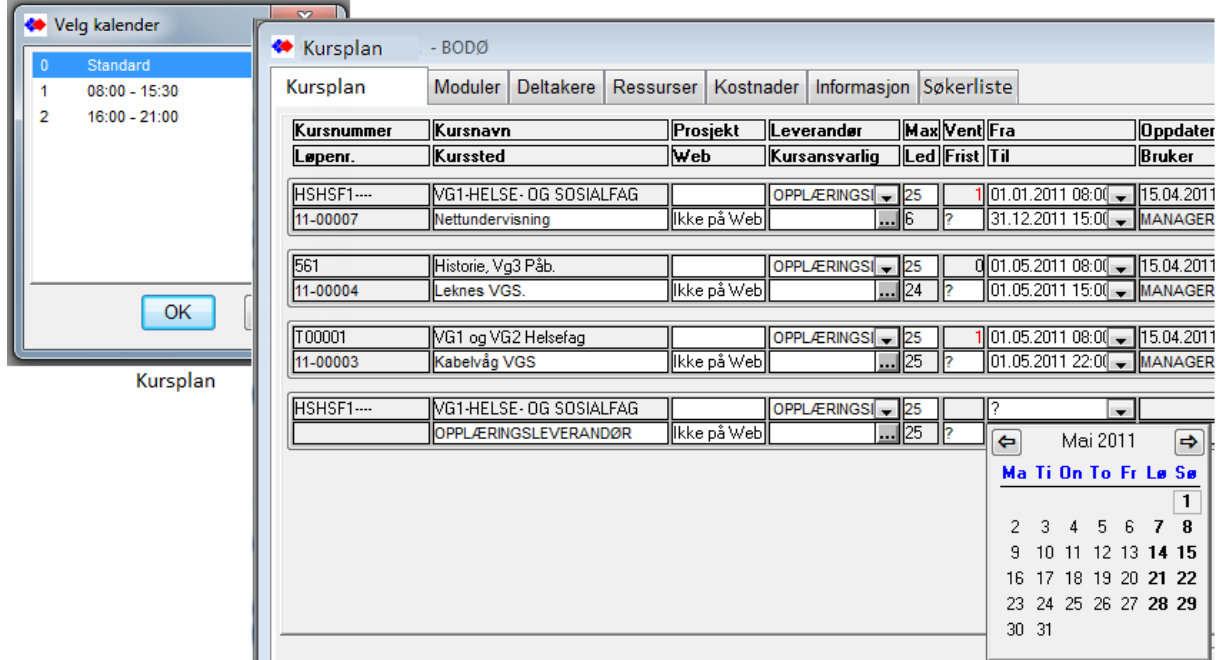

Normalt skal det velges STANDARD som gir en enklere håndtering av start- og ferdig tidspunkt for kurset og for kursmoduler i en eventuell kursmodul inndeling.

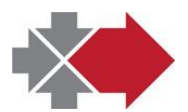

Jærtek

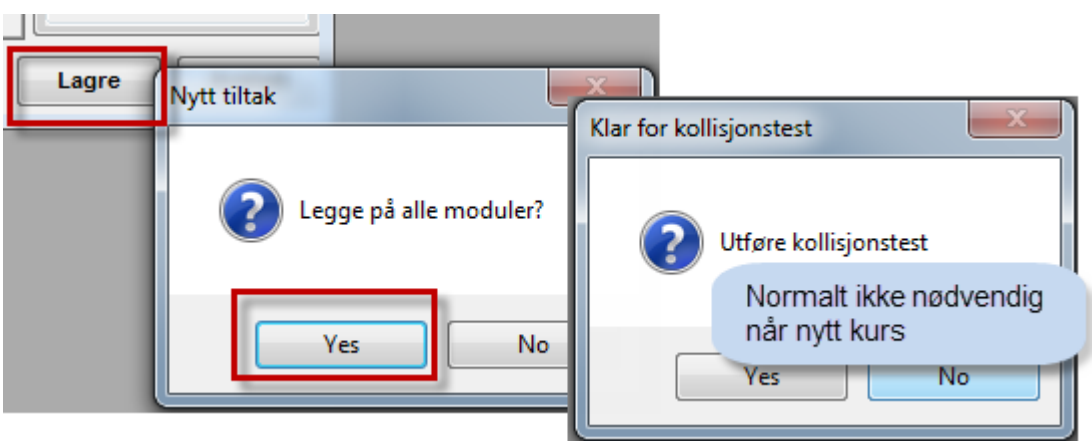

Etter angitt dato for kursstart og lagre, får kurset et unikt løpenummer i Kursplan.

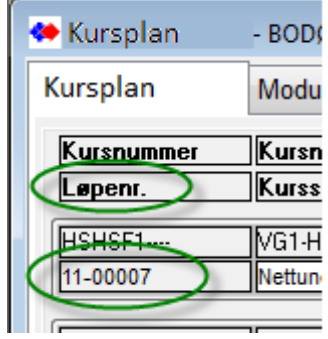

Dette er en viktig identifikator i håndtering og rapportering av

kursaktivitet.

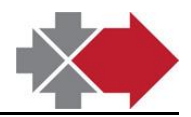

# <span id="page-25-0"></span>**4.Gjennomførte kurs - overføre til loggen**

Kurs i Kursplan som blir rapportert fullført pr. deltaker (kapittel "Gjennomført sitt kurs") blir automatisk opprettet i "Gjennomførte kurs" uten at kurset slettes i Kursplan.

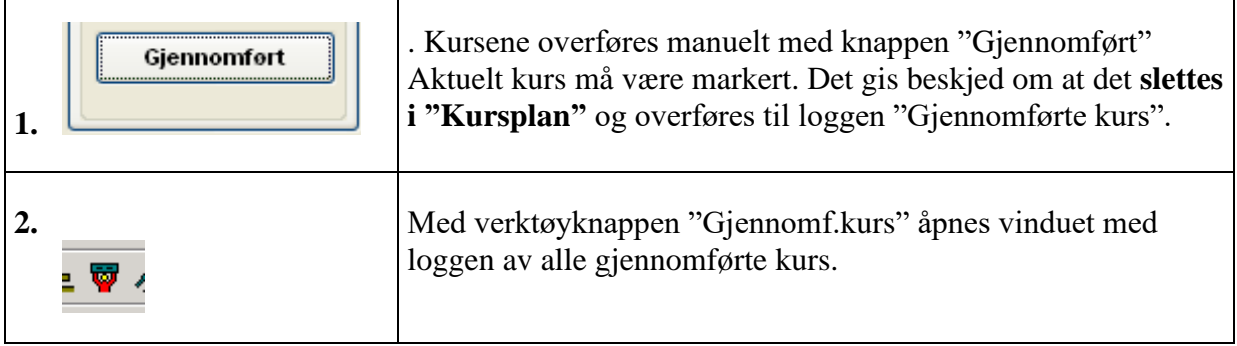

#### Bekrefte gjennomføring og overføre til kandidat-CV

<span id="page-25-1"></span>(gjøres normalt ikke)

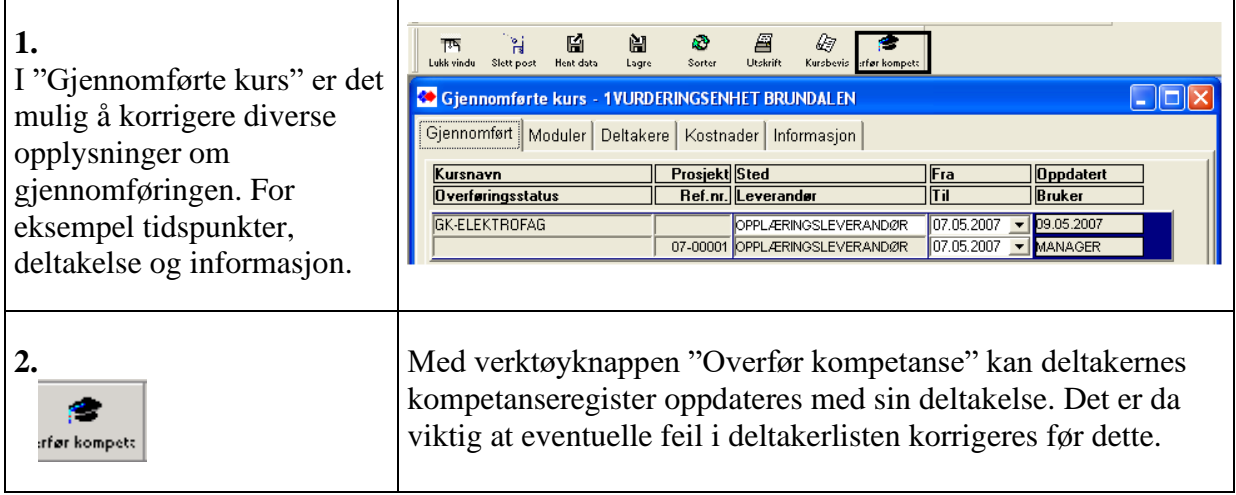

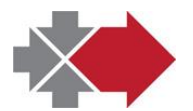

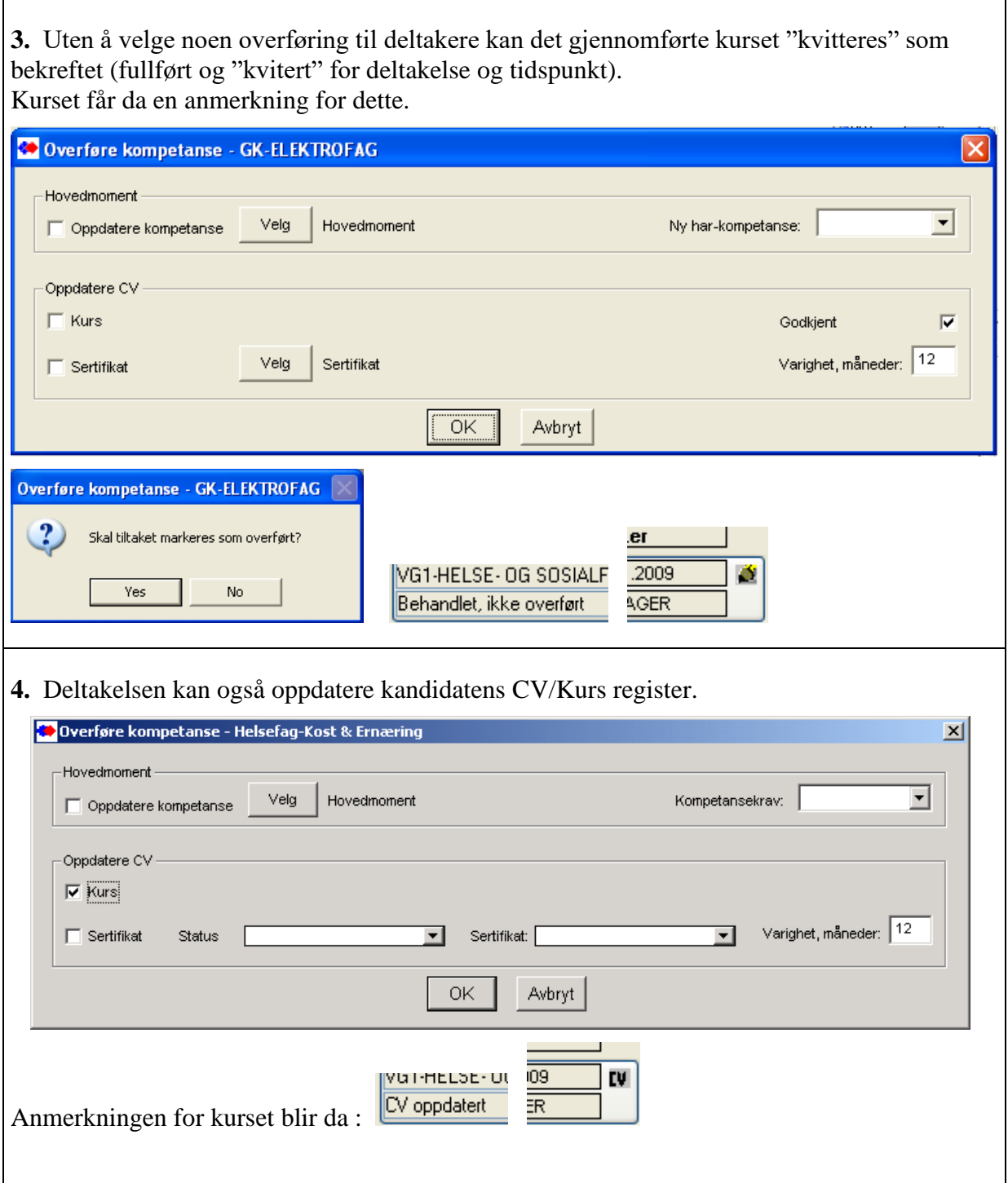

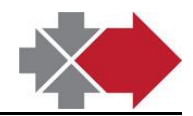

# <span id="page-27-0"></span>**5.Oppretting av standardkursene i Kursbase**

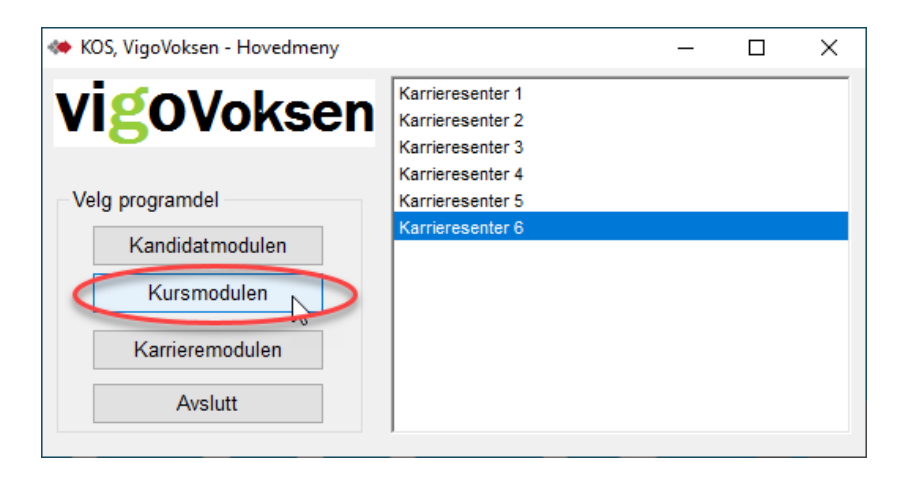

Fra Hovedmenyen åpnes VigoVoksen Kurskoordinering. Åpningsvinduet "Kursplan" er arbeidsvinduet for å legge Kursplaner og følge opp gjennomføringen.

Fra dette vinduet er det adgang til «Kursbase» - registeret for standard kurs (uavhengig av skole/senter). Herfra hentes disse standardkursene inn i "Kursplan" (kan være pr skole/senter). Dette er en kopi som kan tilpasses ved hver gjennomføring.

Tilpasningen kan gjøres med å fjerne deler av innhold (moduler) og/eller endring i varighet pr. modul.

Standardkursenes innhold lages med modul(er), dette gjør det mulig å differensiere deltakelsen pr. modul, når kurset er delt i flere moduler.

Det er gitt begrenset skrivetilgang til denne funksjonen

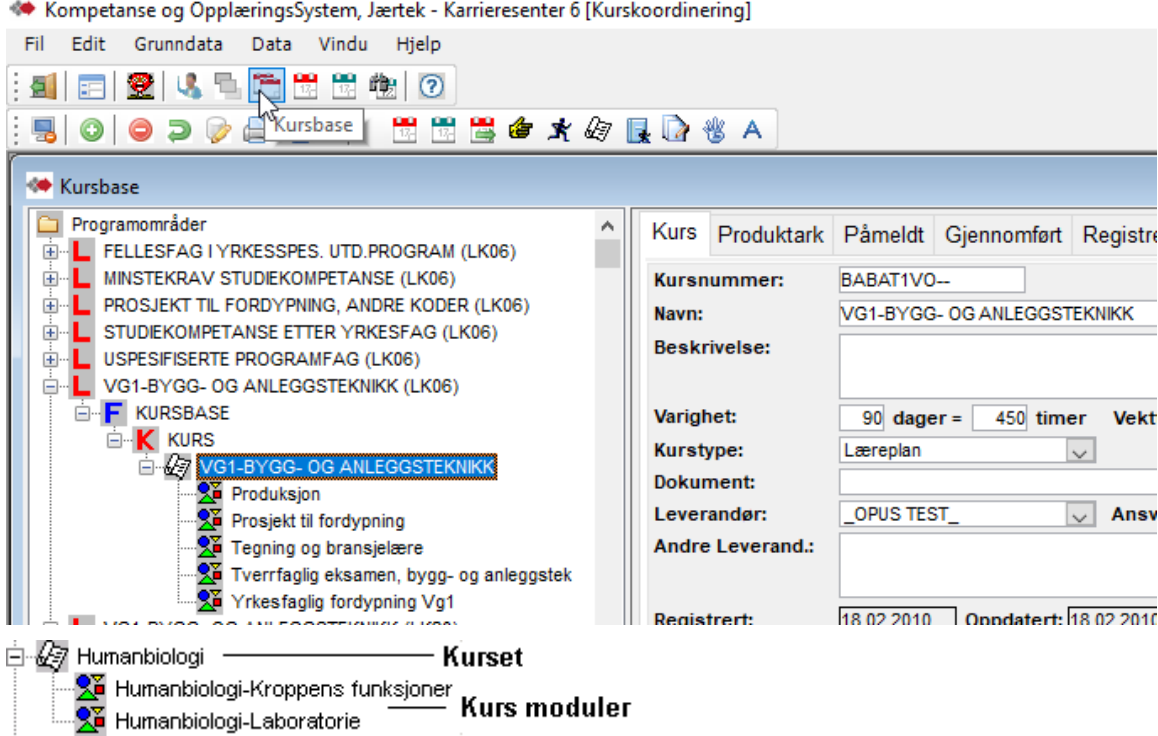

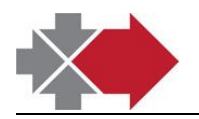

## <span id="page-28-0"></span>*Kursene i Kursbasen*

Det er viktig å tenke gjennom hvordan kursene typisk kommer til å avvikles når en registrerer standardkursene i Kursbasen.

<span id="page-28-1"></span>Registreringsformen skal vurderes spesielt mot kursets aktuelle avviklingsform og typisk deltakelse (– alle på hele kurset eller individuell deltakelse).

#### Strukturen i Kursbasen

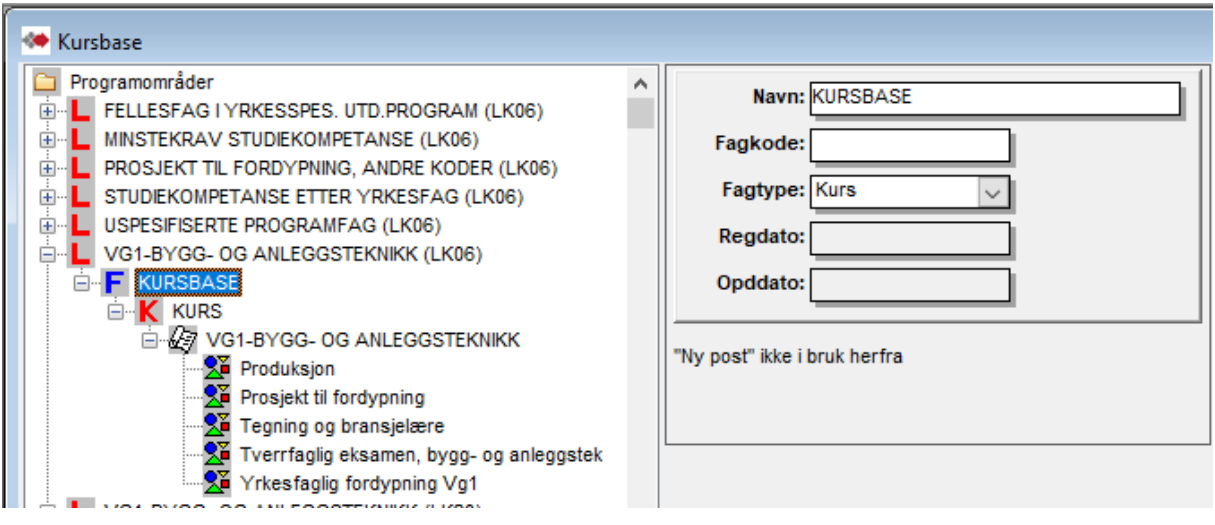

Her vises eksempel på struktur for kursene i Kursbasen.

Kursbasen er basert på at "F" - "KURSBASE" og "K" - "KURS" finnes under hvert programområde der det er opprettet minst et tilhørende kurs. Denne opprettes automatisk første gang det nyttes "Opprette kurs på grunnlag av programområde" Under "K" - KURS opprettes kursene.

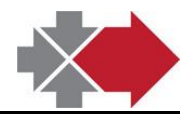

# <span id="page-29-0"></span>*Automatisk generering av kurs pr. programområde*

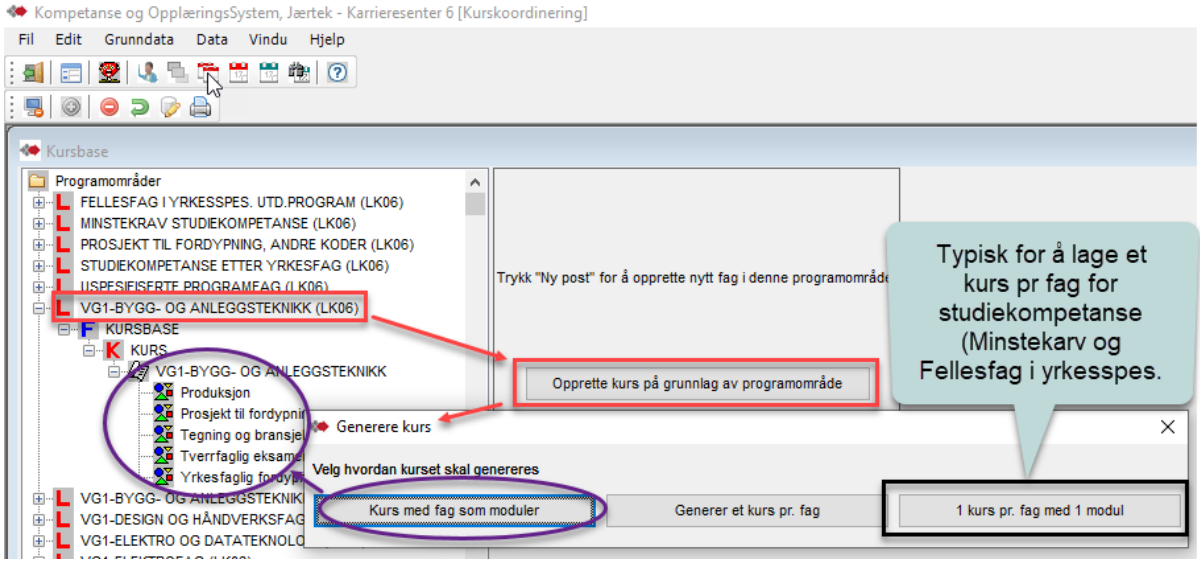

Automatisk oppretta kurs er ikke komplette angående detaljer med varighet med mer. Dette gjøres med å bruke "Veiviser" beskrevet i neste kapittel ("Redigere kurs i Kursbasen").

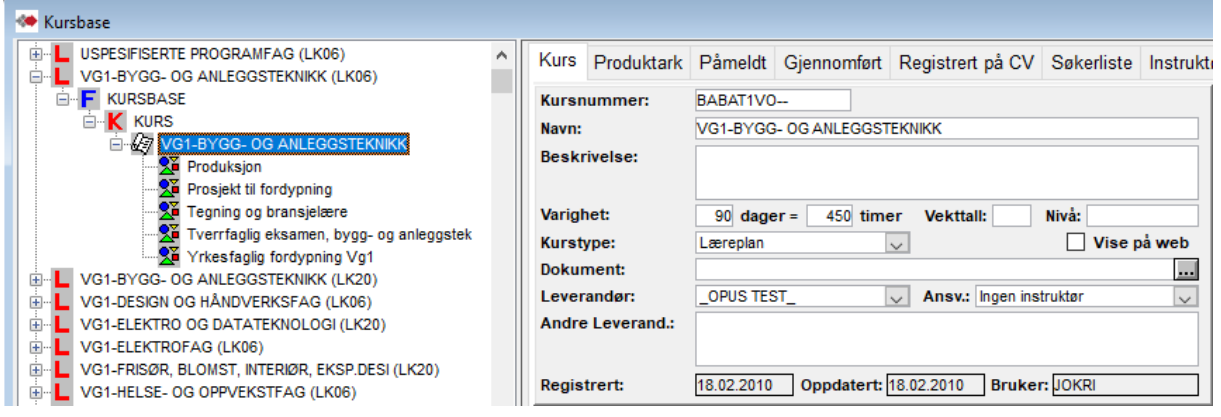

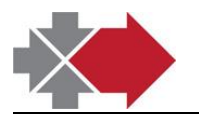

## Redigere kurs i Kursbasen

<span id="page-30-0"></span>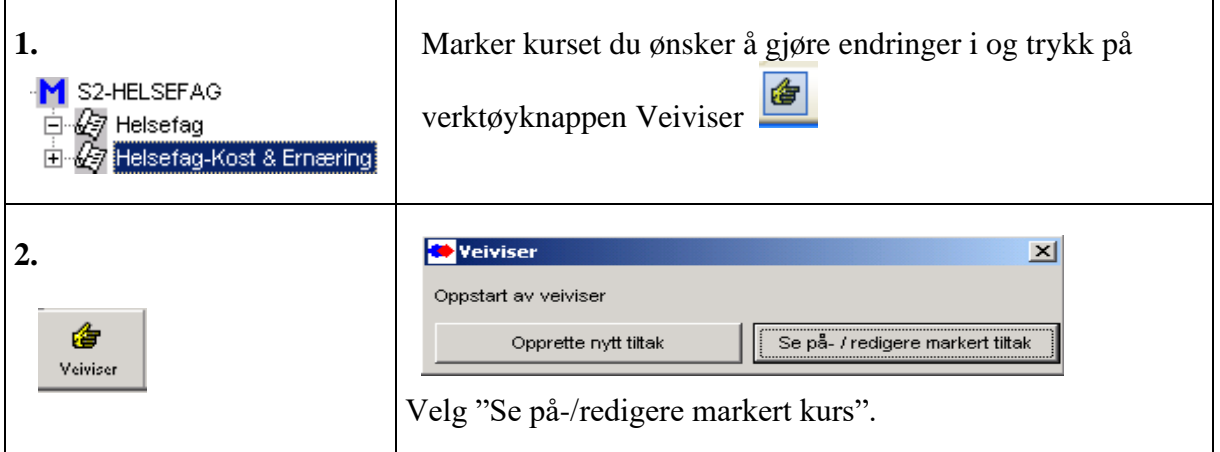

Herfra er det samme håndtering som beskrevet fra pkt. 3 i neste kapittel "Manuell oppretting av kurs".

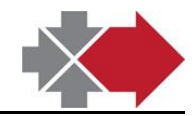

## <span id="page-31-0"></span>*Manuell oppretting av kurs*

*Manuelt oppretta kurs må ha knytning til angitt struktur og nytte kursmoduler fra automatisk kursgenerering (se avsnitt "Automatisk generering av kurs pr. programområde") dersom de skal kunne nyttes i tilknytning til vurderingsresultat og automatisk dato-setting på deltakere.*

Det kan være behov for å opprette kurs som ikke følger den faste formen som ligger i den automatiske kurs genereringen.

Det kan manuelt lages kurs helt uavhengig av innholdet i programområder, eller kurs som består av deler fra forskjellige programområder.

Det må velges under hvilket programområde kurset skal plasseres og der plasseres under samme struktur – KURSBASE/KURS

For at manuelt opprettet kurs skal virke med automatisk påmelding og datosetting må kursets plassering i fagstrukturen og kursets moduler(fag) være tilsvarende programområdet brukt i vurderingen på deltakere. (Dette kan være et element i forbindelse opplæringsbehov under Minstekrav .. - og Fellesfag .. pakkene i forhold til hvor kurs er plassert og hvor kursmodulene er hentet fra).

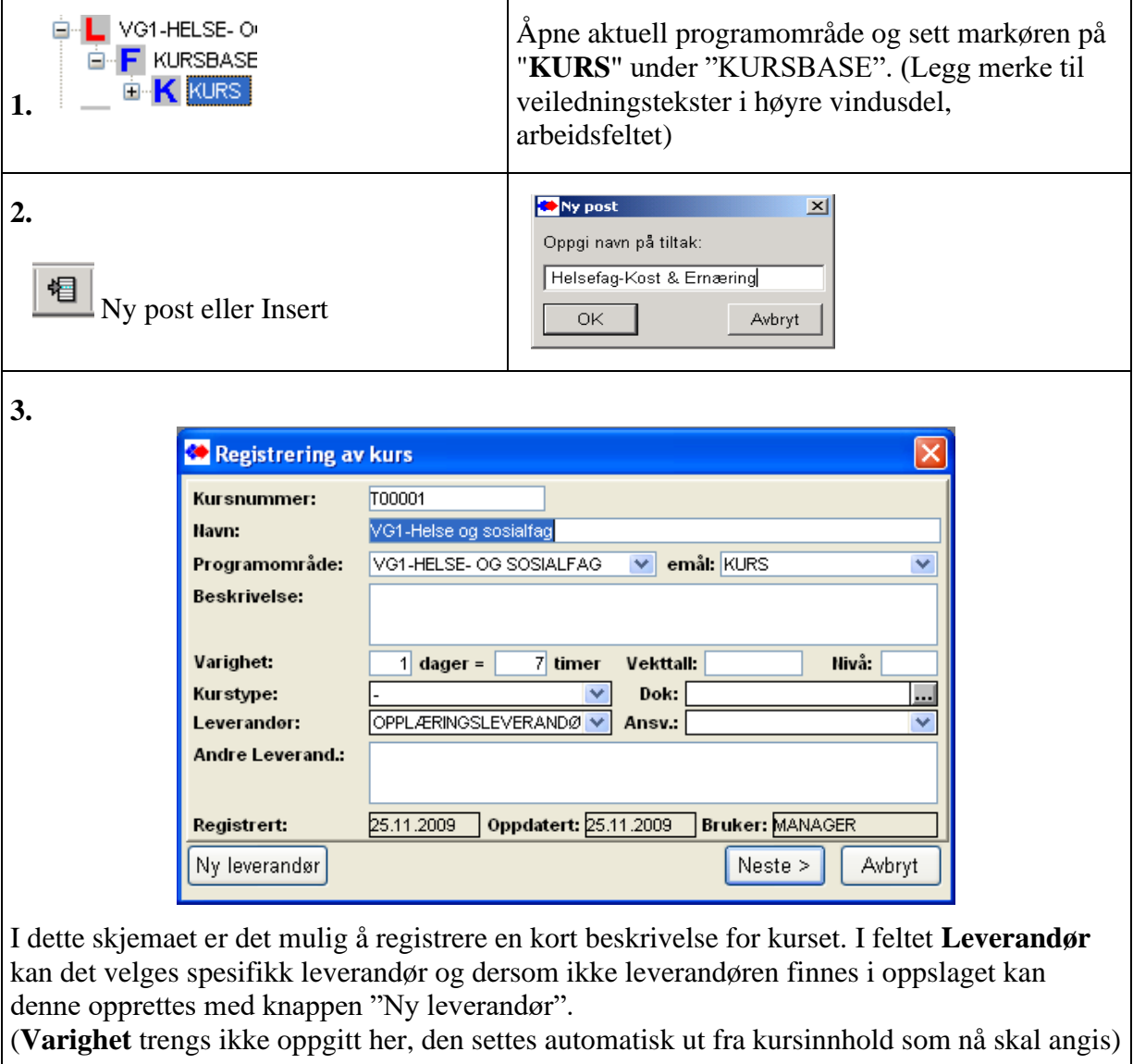

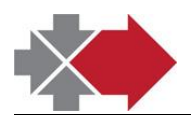

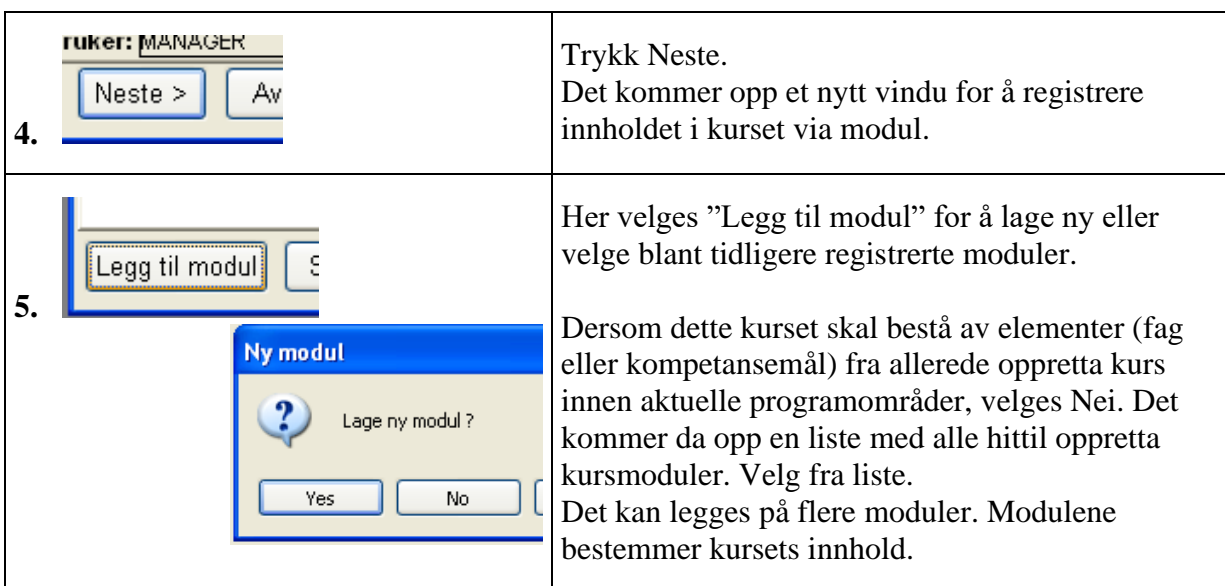

**6.** Når det velges Ja - lage ny modul, åpnes dette vinduet delvis forhåndsutfylt.

Velges det Nei og det plukkes blant tidligere oppretta kursmoduler, kommer den/disse opp i dette vinduet.

Ja / ny modul får i utgangspunktet samme modulnavn som kursets navn, kan endres. Feltene Instruktør og Betingelse er normalt oppsatt med standard verdi. (Eget oppsett). Feltet Instruktør gir mulighet til å spesifisere modulens instruktør(er) og feltet Betingelse er for å kunne angi eventuell prisbetingelse.

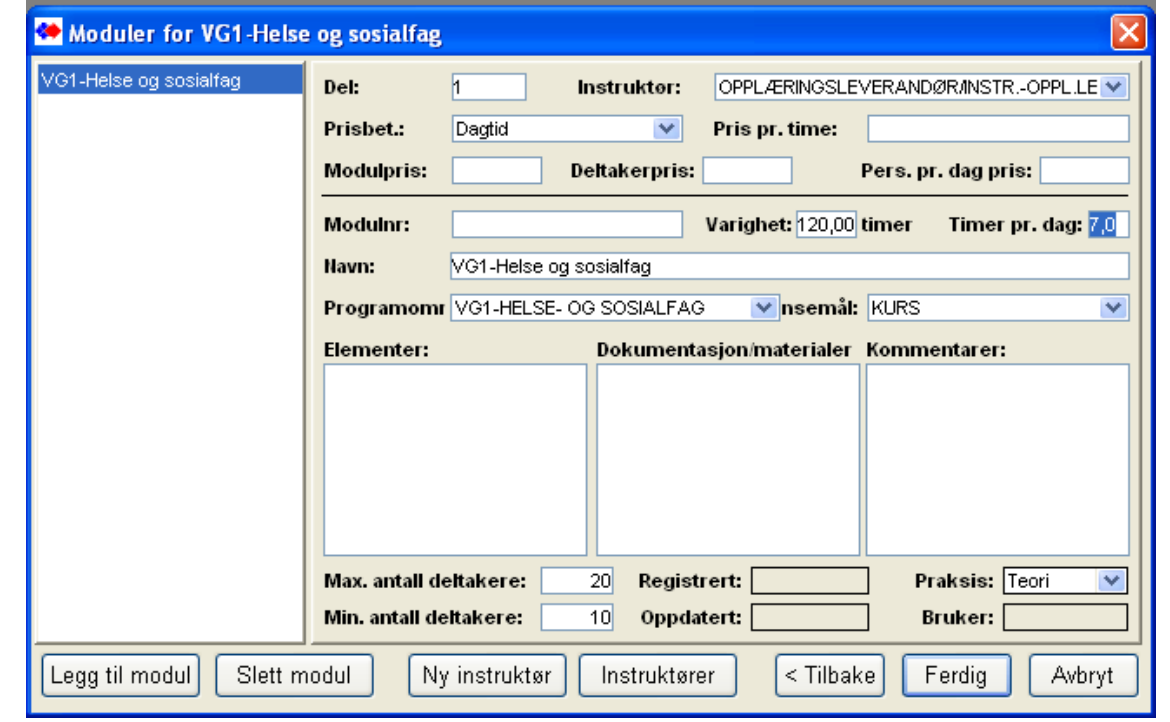

I **Varighet** angis typisk varighet på kurs-modulen. I Timer pr. dag angis typisk avviklingsvarighet pr. dag.. Disse angivelser kan endres for kurset i planen for hver avvikling uten at denne standard angivelsen endres.

I **Max.- og Min. antall deltakere** kan det angis typiske angivelser for dette. Disse verdier kan også endres pr. avvikling.

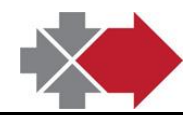

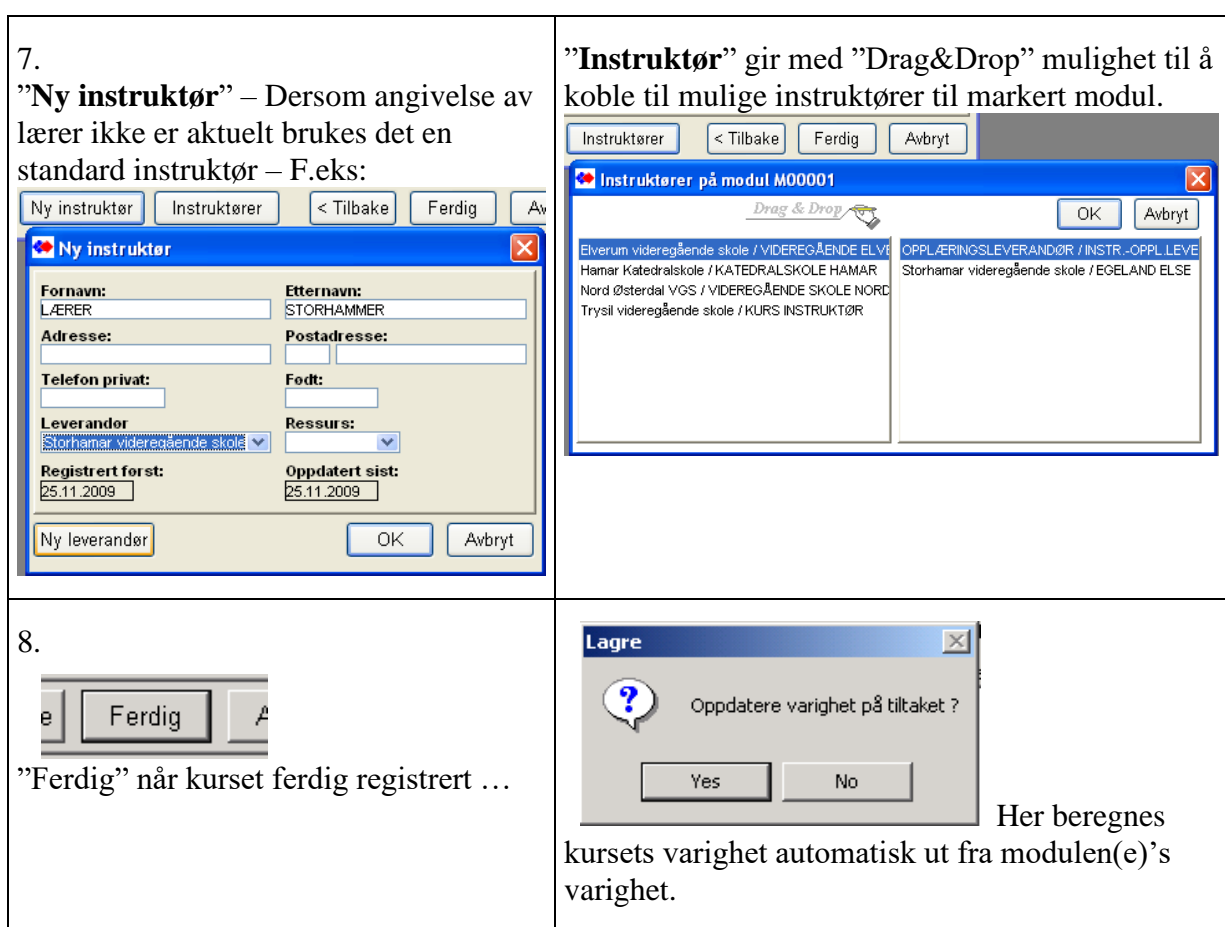

Nå er kurset registrert i Kursbasen og kan legges ut i Kursplan. I kursplanleggingen kan kursene tilpasses til hver gjennomføring i varighet og innhold uten at standardkurset i Kursbasen endres.

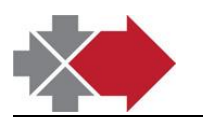

## <span id="page-34-0"></span>*Kontroll og ajourføring av kurs i Kursbase*

Kursene i kursbase må være opprettet med knytning til programområder for at automatikken med påmelding etter vurdert opplæringsbehov og setting av datoer for opplæringsaktivitet på fagene i vurderingen skal virke.

Når fag utgår / blir erstattet av nye, må kurset for utgått fag også utgå og nytt kurs må opprettes for det nye faget. (se kapittel "Oppretting av standardkursene i kursbase").

Det er en egen kontroll-rapport for å avdekke eventuelle feilkoblede og utgåtte kurs.

Rød markerte kursmodul har manglende kobling til fag-registeret som brukes i vurderingen. Blå markerte kursmoduler er feilkoblet (f.eks kobling til fag i annet programområde enn det som kurset er lagt under).

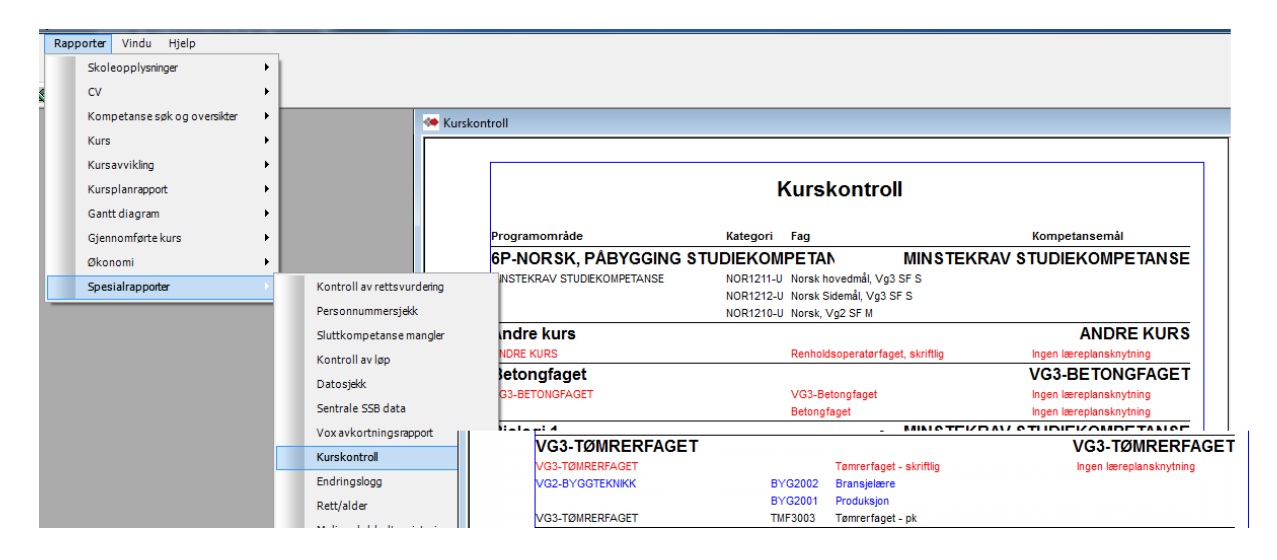